**SOMMARIO L'esperto risponde** I quesiti dei lettori **Nascondere i dati**

Informazioni invisibili

**Utilizzare Digital Graph Gestione Fatture 2.0** Fatture perfette 200

**pratica**

192

186

**Tips & Tricks** 202 **Tips & Tricks**<br>Trucchi e consigli per tutti

> **Benchmark Unreal Tournament 2003, 640 x 480 pixel** 84 Fps Chipset i875P (Intel D875PBZ) ,,,,,,,,,,,,,,,,,, 86 Fps bit IS7-G) ,,,,,,,,,,,,,,,,,,, 73 Fps Chipset i865PE con Performance Mode disattivato (Abit IS7-G)

**Attivando il Performance Mode le prestazioni della motherboard Abit IS7-G raggiungono i livelli delle più costose schede madri con i875**

# **Risparmiare 100 euro aggiornando il Bios**

**Un aggiornamento sblocca la limitazione di velocità della memoria su una scheda madre P4 Intel i865PE, per un incremento di prestazioni fino al 20%**

■ Antonio Zidda ci segnala questa interessante notizia riguardante le motherboard per Pentium 4. Intel offre attualmente due chipset per l'ultima generazione di schede madri per Pentium 4: il chip high-end i875 (nome in codice Canterwood) e la versione depotenziata i865 (nome in codice Springdale). Quest'ultima serie offre prestazioni inferiori del 20% rispetto alla prima: Intel ha infatti dotato solo i chip i875 della Performance Acceleration Techno-

**Lettera del mese**

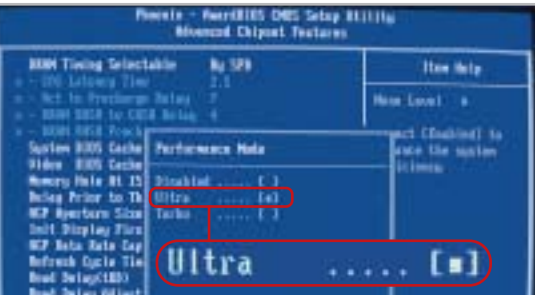

**L'attivazione della modalità veloce di memoria nel nuovo Bios della scheda madre Abit IS7-G i865PE si effettua tramite la voce di menù Performance Mode** logy (Pat), che velocizza il trasferimento di dati tra il North Bridge e la memoria; nel chipset i865 questa funzione risulta di fatto disattivata. Chi vuole quindi sfruttare appieno il potenziale del suo processore Pentium 4 è costretto a spendere di più: la differenza di prezzo tra le schede dotate di i865 e i875 può arrivare fino a 100 euro.

In realtà si può risparmiare sulla spesa: è possibile infatti attivare il meccanismo di accelerazione della memoria anche con il chipset inferiore. Produttori come Abit, Asus, Albatron e MSI hanno integrato nelle recenti versioni del loro Bios un comando che attiva il Pat, nascondendolo sotto un nome diverso.

Dopo aver scaricato la versione più recente del Bios per la propria scheda dal sito Web del produttore, installarlo seguendo la procedura di aggiornamento indicata. Dopo il riavvio del sistema, prendendo come esempio la scheda madre Abit IS7-G, accedere al Bios, selezionare la voce Advanced Chipset Features e attivare l'opzione Performance Mode in modalità Ultra.

# **BE DIFFERENT I TIPS DEI LETTORI Creatività in un vecchio pc**

■ Passando in un mercatino dell'usato ho comprato per 8 euro, sporca ma completa di tutto, l'unità centrale di un pc Xt 8088, che ho pensato di smontare e riutilizzare in modo creativo.

Per prima cosa ho svuotato completamente il cabinet, di tipo metallico con apertura a compasso; dopo una pulizia approfondita con normale detersivo l'ho usato per riunire tutte le prese multiple, alimentatori, ciabatte e grovigli di cavi che ingombravano il retro del mio pc. I cavi passano per il foro posteriore dove si trovava l'alimentatore, mentre dallo spazio sulla parte frontale che ospitava il floppy posso accedere all'interruttore della ciabatta.

L'hard disk era un monumentale modello da 5,25 pollici a piena altezza: dopo aver tolto il coperchio, ho asportato il magnete del voice-coil, una calamita di potenza impressionante che ora uso per raccogliere le viti e trattenerle sullo stelo del cacciavite. I quattro piatti metallici di acciaio,

**Problema:** il nostro lettore Luca Lomonaco aveva acquistato un pen drive Usb 2.0 Sony per scambiare dati tra il pc di casa e dell'ufficio, ma questo è risultato impossibile. Il pc di casa infatti non permetteva di utilizzare la periferica Usb, in quanto già all'inserimento del connettore il sistema, un recente Pentium 4, si bloccava e anda-

**BUG DEL MESE**

**Diagnosi:** inizialmente si è pensato a un problema di tipo software, tuttavia né la reinstallazione di Windows XP né l'aggiornamento dei driver Intel più recenti hanno modificato il comportamento del sistema. Mentre il pen drive, collegato ad alcuni dei nostri computer, dimostrava di funzionare perfettamente, la prova inversa di utilizzo di diverse periferiche Usb 1.1 e 2.0 sul pc del nostro lettore ha dato risultati contrastanti: la maggior parte dei pen drive non ha dato problemi, ma quando si è connesso un adattatore di rete Usb 1.1 il sistema si è immediatamente bloccato. Ci si è accorti a questo punto che il connettore Usb dell'adattatore di rete risultava leggermente piegato e occorreva un certo sforzo per innestarlo nella presa; anche il pen drive del

va riavviato.

appesi su un filo di nylon, servono invece a produrre un piacevole tintinnio quando sono mossi dal vento. L'alimentatore è stato riutilizzato per accendere una lampadina alogena: dai fili giallo e nero di uno dei connettori per i dischi si può prelevare la corrente a 12 V necessaria.

Una delle schede di espansione è servita come quadrante per orologio: è bastato tagliare via i componenti troppo sporgenti con il tronchese, forarla al centro con il trapano e inserire nel foro un economico meccanismo per orologi a lancette. La scheda madre è per il momento appesa alla parete come un quadro astratto, ma ho intenzione di tagliarla a strisce larghe circa 2 cm e alte 10 da applicare all'esterno di una tazza cilindrica per ricavarne un portapenne. Il floppy drive da 5,25 pollici è l'unico componente che ho conservato, perché funziona perfettamente collegato al mio pc.

*Tommaso Gessi* 

#### **Ridurre a icona le applicazioni nella Systray**

Se la barra delle applicazioni di Windows si fa troppo affollata, la soluzione può essere trovata con il programma gratuito TrayIt. Quando un'applicazione da tenere tipicamente in sottofondo, come Media Player che riproduce una lista di canzoni, viene ridotta a icona, TrayIt può inserirla nella Systray (barra di sistema) in basso a destra, accanto all'orologio. In questo modo nella barra delle applicazioni rimane più spazio per altri programmi in uso. TrayIt funziona senza bisogno di installazione con tutte le versioni di Windows a partire da Windows 95: una volta scaricato dal sito www.teamcti.com/ trayit/trayit.htm basta decomprimere l'archivio Zip in una cartella a piacere e avviare il file Trayit.Exe.

Un clic destro sul pulsante di riduzione a icona presente nella barra del titolo di qualsiasi finestra mostrerà così un menù contestuale, dal quale si potrà decidere se la finestra, quando viene ridotta a icona, deve comparire nella barra di sistema o delle applicazioni. TrayIt memorizza questa impostazione e la attiva alla successiva minimizzazione della finestra, naturalmente in modo separato per ogni finestra cui viene applicato.

**Giorgio Camerini**

lettore presentava lo stesso difetto e richiedeva un po' di sforzo nell'innesto. È bastato premere il connettore Usb montato sulla scheda madre per bloccare immediatamente il sistema. **Contatto incerto della porta Usb**

> **Soluzione:** aprendo il pc si è visto che, a causa di un montaggio errato, la scheda madre risultava incurvata, e che le prese Usb conseguentemente erano sottoposte a una pressione imprevista. Ne era derivata la rottura di una sottile pista di rame che, quando si sforzava la presa Usb, faceva andare in tilt il controller Usb e l'in-

tero sistema. Dopo aver ripristinato le saldature dei contatti dei connettori Usb e aver rimontato la scheda madre correttamente il sistema ha funzionato senza dare più problemi.

**Questo connettore Usb era stato messo sotto sforzo a causa dell'incurvamento della scheda madre**

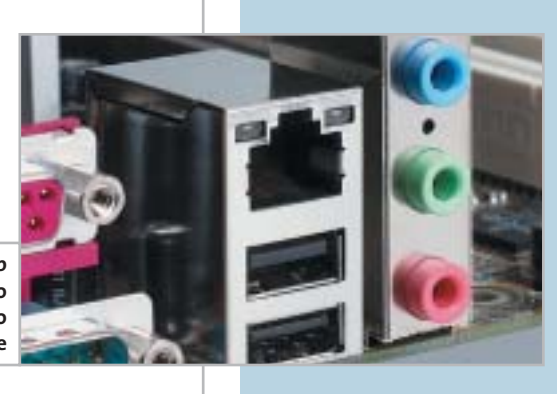

# **L'esperto risponde**

# **1 <sup>|</sup> Bios**

#### **Aggiornamento del chip**

**Roberto Noto ci scrive.** *Utilizzando Cpu&Bios Information di SiSoft Sandra, ho scoperto il seguente messaggio nella sezione Bios: "Warning w214 - bios is flashable but surface-mounted. An unsuccessful flash may be fatal". Che cosa significa esattamente? Allego il system report del mio pc.*

**CHIP risponde.** Il messaggio è un semplice avvertimento rivolto a chi ha intenzione di aggiornare il Bios della propria scheda madre: segnala che il chip di memoria Flash Rom su cui è memorizzato il contenuto del Bios non è asportabile, quindi non si può riprogrammare con una scheda di programmazione Flash Rom esterna, nel caso in cui la procedura di aggiornamento dovesse fallire. Questo messaggio si può tranquillamente ignorare. Il programma Sandra non ha modo di verificare se il chip è saldato alla scheda madre o inserito in uno zoccolo e a volte lo mostra anche quando il chip è montato su zoccolo.

Anche se il chip di Flash Rom della scheda madre è inserito in uno zoccolo, l'aggiornamento del suo contenuto non

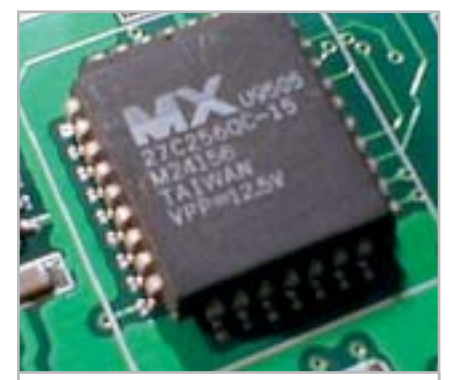

**Quando il chip Bios è saldato sulla scheda madre, diventa molto difficile contrastare le conseguenze di un errore di aggiornamento 1**

# **SCRIVI A CHIP**

L'elevato numero di richieste di consulenza tecnica ci impedisce di rispondere a tutti, tuttavia ogni messaggio e-Mail inviato all'indirizzo posta@chip.it viene sempre esaminato con attenzione dai nostri esperti. Per ottenere risposte tempestive e pertinenti è sufficiente rispettare poche semplici regole.

1) Allegare all'e-Mail il rapporto sulla configurazione del pc generato dal programma SiSoft Sandra 2002.

È sufficiente scegliere la voce Create a Report Wizard dal menù File accettando le impostazioni predefinite. Se qualche problema impedisce la completa esecuzione

va fatto alla leggera. Se il computer si blocca durante l'operazione, magari a causa di un alimentatore difettoso o di un black-out, si va incontro a spese significative: è necessario, infatti, portare la scheda madre a un centro assistenza per la riprogrammazione della Flash Rom, oppure si deve costruire una scheda di programmazione Flash Rom per conto proprio. Uno schema gratuito di programmatore per il chip di Flash Rom tipo SST49LF020 è disponibile alla pagina Web *http://warmcat.com/milksop/cheapLPC.html.*

# **2 <sup>|</sup> Hardware Errore di accesso al disco**

**Marco ci scrive.** *Ho un problema relativamente a una scheda madre Asus P4S8X-X Pentium 4 da 2,666 GHz, Ram Pc2700, scheda video Hercules 9700 Pro, hard disk Maxtor da 40 Gb. Al momento di installare Windows Me, arrivando a volte al 13%, al 26%, o al 66% del totale della procedura, l'istallazione si interrompe con il seguente messaggio "Serious disk error has occured while writing to drive C Retry (r)". Anche confermando la*

dei test è possibile omettere l'esecuzione dei benchmark, ma resta indispensabile selezionare perlomeno la voce System Summary.

2) Limitare le richieste a un singolo quesito. Per sottoporre dubbi non in relazione tra loro, inviare e-Mail separate per ciascun argomento.

3) Le richieste sottoscritte con nome e cognome hanno priorità su quelle anonime. Invitiamo perciò a riportare il proprio nome e cognome nella e-Mail.

**Redazione di CHIP** 6 e-Mail: posta@chip.it

*richiesta non accade nulla. Il disco fisso non ha settori danneggiati, ma non riesco a installare il sistema operativo e sono dovuto ritornare alla "vecchia" Asus P4S8X, ma senza avere capito il perché del malfunzionamento.*

**CHIP risponde.** A volte le segnalazioni di errore di accesso al disco fisso non sono l'effetto di un danno delle testine magnetiche o dei piatti rotanti, ma dipendono da altre cause. Se il disco funziona perfettamente quando viene collegato a un altro computer e il messaggio si riferisce a punti del disco sempre diversi, bisogna iniziare la ricerca del vero guasto. Il punto di partenza è la sostituzione dell'alimentatore del pc, poiché il disco fisso è il principale utilizzatore della linea di alimentazione a +12 V, che in molti alimentatori economici, o troppo vecchi, è mal stabilizzata.

Un'altra causa frequente è la corruzione dei dati durante il trasferimento dall'interfaccia Ide ai moduli di memoria Ram. Per isolare il problema è necessario sostituire uno alla volta tutti i componenti che si trovano sul percorso dei dati: i moduli Ram, il cavo piatto di connes-

sione tra disco fisso e scheda madre, la scheda madre stessa. A volte il problema sparisce abbassando la frequenza di lavoro delle memorie o del bus Fsb, ma ciò potrebbe ridurre in modo intollerabile le prestazioni del computer.

Infine, anche i virus informatici possono simulare la presenza di blocchi difettosi. Per escludere questa possibilità, prima di lanciare l'installazione di Windows si devono cancellare i blocchi iniziali del disco fisso che contengono il master boot record e la tavola delle partizioni. A questo scopo si può usare il programma Zap reperibile sul sito *www.hgst.com*, da lanciare dopo aver avviato il pc con un dischetto di emergenza MS-DOS.

# **3 <sup>|</sup> Windows e Office XP Salvare gli aggiornamenti**

**Alessandro ci scrive.** *In una precedente lettera, un lettore domandava come fosse possibile salvare su Cd-Rom gli aggiornamenti di Windows e Office XP e la risposta era che Microsoft non prevede il salvataggio degli aggiornamenti. Nel numero di gennaio 2003 di* CHIP*, tuttavia, nell'articolo* Gli strumenti nascosti *è stato spiegato come poter salvare tutti gli aggiornamenti scaricati e installati, in una cartella apposita, e come inserirli in un Cd-Rom.*

**CHIP risponde.** Ringraziamo Alessandro per la sua osservazione, che ci permette di chiarire meglio le modalità di gestione degli aggiornamenti di Windows. Questa esigenza è particolarmente sentita da chi usa Windows XP; infatti per questo sistema operativo Microsoft ha rilasciato una quantità irragionevole di correzioni, che obbliga chi non possiede una connessione Adsl veloce a ore e ore di scaricamenti dal sito Windows Update. Purtroppo dobbiamo confermare che Microsoft non ha previsto un metodo affidabile per

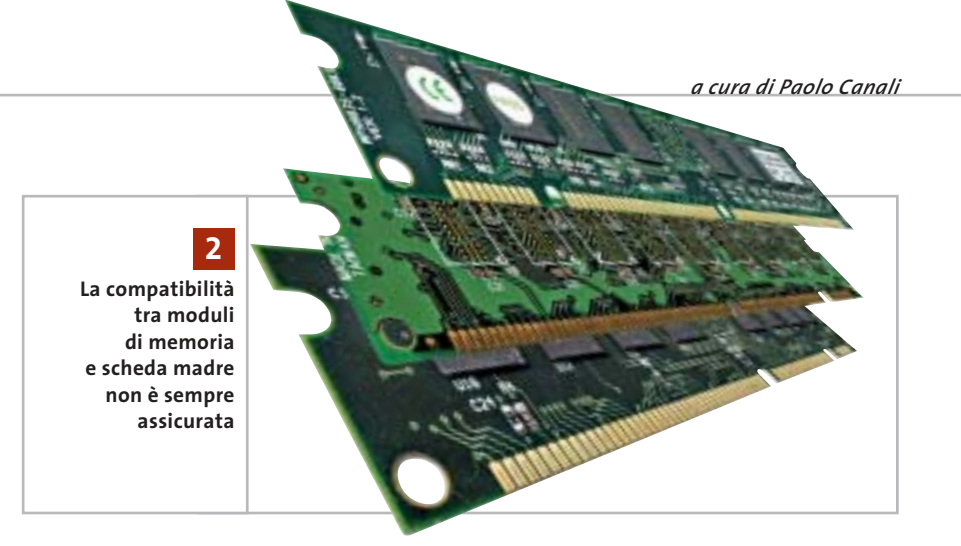

salvare su Cd-Rom, o altri supporti, gli aggiornamenti già scaricati in modo automatico dal sito Windows Update.

Nel numero di gennaio citato nella lettera, e nella risposta pubblicata nel mese di luglio, sono stati invece indicati due metodi per inibire lo scaricamento automatico e utilizzare la funzione di salvataggio dei file standard di Internet Explorer. Consigliamo di seguire sin dalla prima connessione a Windows Update una di queste procedure, per realizzare un archivio personale degli aggiornamenti di Windows da usare in caso di successive reinstallazioni. Eventuali aggiornamenti di Windows già scaricati in modo automatico dovranno essere nuovamente prelevati dal sito, mentre per gli aggiornamenti di Office bisogna aprire la pagina *http://office.microsoft.com/italy/downloads.*

Microsoft ha predisposto procedure e strumenti speciali, alcuni dei quali gratuiti, per chi ha la necessità di mantenere aggiornati molti computer diversi tra loro. Una guida all'utilizzo di queste risorse è reperibile aprendo la pagina Web *www.microsoft.com/resources/practices/ completelist.asp* e ricercando le parole "patch management"; un altro esaustivo articolo tecnico in lingua inglese sull'argomento ha titolo Microsoft Guide to Security Patch Management e può essere individuato usando il motore di ricerca interno al sito Microsoft.

‰

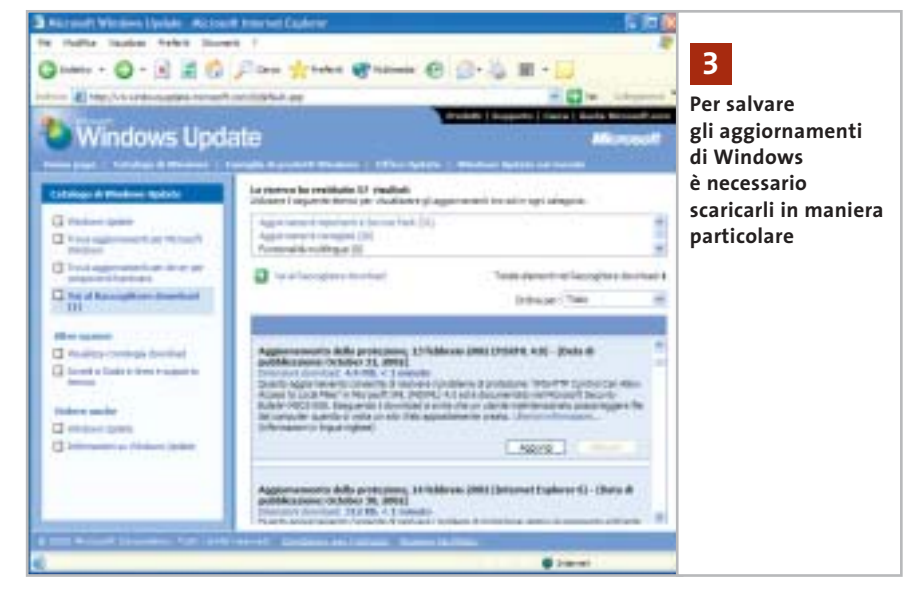

I quesiti dei lettori

# **L'esperto risponde**

### **4 <sup>|</sup> Hardware**

#### **ATI Radeon Ddr 64 Vivo e Agp**

**Sirinaldo Spoletini ci scrive.** *Benché abbia inviato un considerevole numero di e-Mail per ogni dove, non sono riuscito a capire con esattezza se una scheda video ATI Radeon Ddr 64 Vivo sia compatibile con le nuove schede madri che hanno l'Agp con voltaggio 1,5 V.*

**CHIP risponde.** Alla pagina Web *www.ati.com/support/agpchart/agp.html* è possibile consultare le caratteristiche tecniche principali di tutte le schede grafiche che usano i chip ATI; il costruttore canadese la mantiene costantemente aggiornata al rilascio di ogni nuovo prodotto. Dalla consultazione dell'elenco risulta che la scheda indicata nella lettera è compatibile con la tensione di 1,5 volt.

#### **5 <sup>|</sup> Hardware**

#### **Blocco all'accensione**

**Renzo Barone ci scrive.** *Ho di recente aggiornato il Bios della mia scheda madre Chaintech 7kjd con la versione 5.0, al fine di poter passare dal mio Athlon a 1.333 MHz con Fsb 266 a un Athlon XP 2400. Il Bios mi è stato inviato dalla stessa Chaintech e all'avvio funziona tutto regolarmente, ma talvolta, durante il funzionamento, il pc si blocca e compare una schermata nera, impedendo qualsiasi operazione.*

*La configurazione del computer è la seguente: Chaintech 7kjd AMD 761+ VIA 8321, alimentatore da 300 watt, ventola Akasa Silver Mountain II; Abit GeForce 4200 Ti 64 Mb; 512 Mb Ddr Pc2100 Kingston; masterizzatore Teac 512EB; NEC 5800a; scheda Tv di acquisizione ATI (Tv Wonder); due ventole aggiuntive nel case; schermo Flatron 795FT Plus. La tempera-*

**ATI elenca sul proprio sito Web le tensioni di lavoro delle schede grafiche Agp 4**

*tura del nuovo Athlon si aggira intorno a 40°: devo forse cambiare alimentatore, o c'è qualche jumper della scheda madre che devo settare per eliminare la schermata nera? Devo forse tornare all'Athlon a 1.333 MHz?*

**CHIP risponde.** All'accensione del computer, se le tensioni di alimentazione non raggiungono i valori di regime con sufficiente tempestività, il segnale di reset generato dall'alimentatore arriva troppo presto alla scheda madre. La Cpu riceve due condizioni di bus fault consecutive ed entra istantaneamente in stato di halt, da cui esce solo alla pressione manuale del

pulsante di reset del computer. L'ipotesi espressa nella lettera è quindi fondata: la sostituzione dell'alimentatore potrebbe risolvere completamente il problema, perché un modello più potente è in grado di caricare più rapidamente i condensatori di livellamento usati dal regolatore della tensione per il nucleo della Cpu, che si trovano sulla scheda madre.

Nella scelta del nuovo alimentatore, è importante ricordare che la potenza indicata sull'etichetta ha poca attinenza con quella realmente erogabile. Il valore dichiarato dal costruttore si riferisce a situazioni non realistiche di carico e di tensioni in ingresso; un tipico alimentatore da 300 watt di origine orientale raramente riesce a erogare più di 180÷200 W, quindi non è adatto a sostenere una configurazione hardware complessa come quella indicata nella lettera. Se la sostituzione dell'alimentatore non risolve il problema, significa che i regolatori di tensione della scheda madre sono vicini ai limiti delle loro possibilità e, quindi, ritardano troppo l'avvio.

Questa situazione si può correggere saldando un condensatore da 10 microfarad 63V in parallelo al pulsante di reset, rispettando le polarità dei contatti. ‰

**188** CHIP | NOVEMBRE 2003

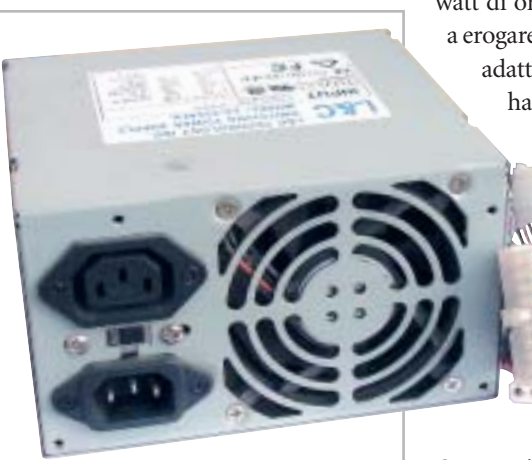

**La potenza effettiva degli alimentatori Atx spesso è molto più bassa di quella dichiarata 5**

**posta@chip.it**

# **L'esperto risponde**

## **6 <sup>|</sup> Windows XP**

#### **Attivazione del prodotto**

**Raffaele ci scrive.** *Presentatasi la necessità di formattare il pc, mi sono ricordato dell'articolo che spiegava come creare un Cd di installazione con il Service Pack (*CHIP *maggio 2003), operazione che ho compiuto rapidamente e con facilità.*

*A questo punto, ho iniziato la procedura di installazione del sistema operativo con il Cd creato e tutto è andato bene fino a quando non mi è stato richiesto il serial number; ho dovuto interrompere l'installazione e ripeterla con il Cd rilasciatomi all'acquisto del pc.*

*Nell'ipotesi di un mio errore ho in seguito riprovato più volte a creare un Cd con il Service Pack integrato funzionante, ma non risulta funzionare l'installazione. C'è una spiegazione a tutto ciò? Come posso risolvere il problema?*

**CHIP risponde.** Il Service Pack di Windows XP corregge molti errori e migliora sensibilmente la stabilità del sistema, quindi raccomandiamo caldamente la sua installazione, ma prima di procedere è importante verificare la validità del numero di serie di Windows (chiamato anche Pid), digitato al momento di installare il sistema operativo. Questo codice, visibile su una speciale etichetta applicata al cabinet del computer, è utilizzato dal-

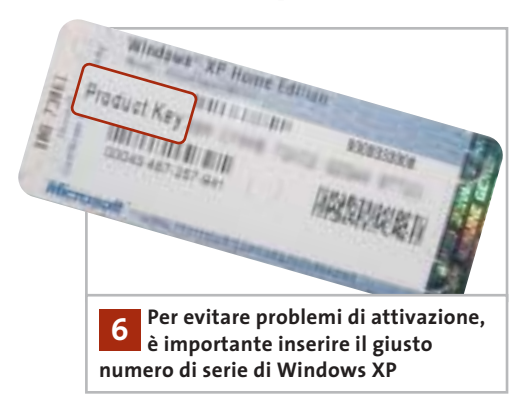

della copia di Windows XP installata sul disco fisso. Inserendo un codice non valido l'attivazione diventa impossibile. Per evitare problemi durante tale fase dovuti a errori nell'inserimento del numero di serie, il Service Pack 1 ha aumentato la severità dei controlli sulla validità del codice Pid. Un effetto collaterale di questa modifica è la perdita di validità di molti numeri di serie divulgati su Internet: non sono più utilizzabili per installare Windows XP se viene preinstallato sul Cd-Rom il Service Pack 1. Il numero di serie che Raffaele ci ha inviato è tra questi e ciò spiega il comportamento del programma d'installazione.

l'algoritmo che si occupa dell'attivazione

Chi non riesce a individuare sul cabinet del proprio pc l'etichetta con il numero di serie di Windows XP (a volte incollata dentro il vano batteria nel caso dei portatili), può provare a inserire in un qualsiasi motore di ricerca Web quello ricevuto con il computer: se è un numero divulgato su Internet, probabilmente non è più accettato dal Service Pack 1. Se la copia di Windows è stata acquistata legittimamente, ma ci sono dubbi sulla sua autenticità, si può utilizzare il servizio di controllo del numero di serie allestito da Microsoft: la pagina Web iniziale è *www.microsoft. com/italy/softwareoriginale/originale/default.asp.*

# **7 <sup>|</sup> Virus Il worm Blaster**

**Baldo Russo ci scrive.** *Da diverso tempo durante la navigazione via Internet, improvvisamente si apre un piccolo riquadro con questo messaggio: "Il sistema sta per essere arrestato, salvare tutte le applicazioni aperte. L'arresto è stato iniziato da Nt Authority\System, in quanto ci sono stati problemi con Rpc, Remote Procedure Call". Vengono dati 60 secondi di tempo e poi si*

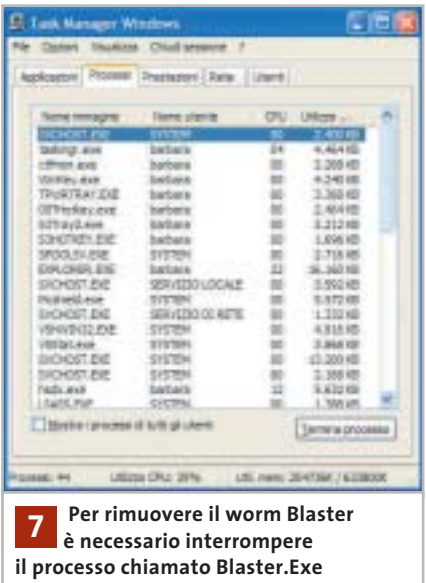

*riavvia da solo senza che si possa intervenire in qualche modo; tutto ciò accade sia quando sono collegato a Tiscali, sia quando sono collegato a Libero. Ho un Pentium 4 2.400, con 728 Mb di Ram e collegamento Isdn. Potete aiutarmi?*

**CHIP risponde.** La lettera descrive la manifestazione più tipica del worm Blaster, che sfrutta un errore di programmazione della libreria di sistema Rpc presente in Windows NT 4, 2000, XP e Windows 2003 Server. I computer infestati dal worm propagano il virus servendosi della connessione Internet o di rete locale, attraverso la quale spediscono il worm a indirizzi casuali. Basta la semplice connessione a Internet per ricevere lo spiacevole ospite.

Maggiori dettagli sugli ingegnosi meccanismi sfruttati da Blaster sono consultabili alla pagina Web *www.microsoft.com /italy/security/articles/blast.asp*, che descrive anche le procedure consigliate per la rimozione quando nel computer non è disponibile un antivirus aggiornato. In pratica, è sufficiente premere Ctrl + Alt + Canc per richiamare il Task Manager di Windows e terminare il programma

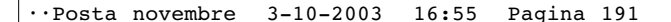

I quesiti dei lettori

**posta@chip.it**

Msblast.Exe (che rappresenta il codice eseguibile del worm); si dovrà quindi eseguire il programma di rimozione automatica preparato da Symantec e distribuito sul sito Web, oppure ricercare e cancellare il file Msblast.Exe dal disco fisso e rimuovere manualmente la corrispondente voce dal registro di sistema. Dopo aver rimosso il worm è molto importante attivare un personal firewall (può bastare quello integrato in Windows XP) ed eseguire Windows Update per scaricare dal sito Microsoft la patch divulgata con il bollettino di sicurezza MS03-026, che corregge l'errore nella libreria Rpc. Quando il pc è collegato direttamente a una linea Adsl con contratto flat, è di vitale importanza installare tempestivamente gli

# **MODDING E TIPS**

La redazione di CHIP ha messo a disposizione dei propri lettori altre tre caselle di posta per il case modding e particolari modifiche dell'hardware (bedifferent@chip.it), per i tips scoperti dai lettori (tips@chip.it) e per le richieste di informazioni e chiarimenti relative al numero precedente (mailbox@chip.it).

L'indirizzo posta@chip.it rimane comunque valido per le segnalazioni di problemi tecnici.

aggiornamenti della sicurezza diffusi da Windows Update e possibilmente installare un personal firewall. Se il pc viene lasciato collegato a Internet per lungo tempo senza firewall e senza applicare almeno

#### **Case modding**

6 e-Mail: bedifferent@chip.it Allegare una foto del case e descrivere come è stato realizzato **Tips dei lettori** 6 e-Mail: tips@chip.it Allegare un'immagine relativa al tip e descrivere cosa fa e come si applica **Segnalazioni e chiarimenti** 6 e-Mail: mailbox@chip.it

le patch di tipo critico, worm e backdoor ricevuti attraverso la connessione Internet lo rendono lento e instabile in brevissimo tempo e possono provocare la cancellazione di file. 0

# solo per i lettori di chip

Fatturazione e Magazzino v3 è il gestionale Digital Graph; nasce dall'esperienza maturata a contatto con il cliente, dall'unione di semplicità e funzioni avanzate e precise. Gestire fatture, analizzare il venduto, conoscere la giacenza di magazzino; funzioni di ricerca avanzate ma allo stesso tempo semplici nel loro utilizzo. <del>238,80 €</del>

> 167,16€ iva inclusa

#### Gestione Fatture v3 è il software studiato per l'emissione e la gestione di documenti quali: Fatture (o fatture differite), Fatture Accompagnatorie, DDT, Note di Credito, Buoni di consegna. Un semplice percorso guidato vi permetterà di emettere, e personalizzare in fase di stampa, i vostri documenti in maniera semplice e veloce.

Per usufruire dell'offera compilare e d inviare a Digitalgraph, via posta o fax, il<br>coupon sottostante. L'offerta è valida fino al 30 Novembre 2003, e non<br>comprende i moduli aggiuntivi disponibili opzionalmente per i softw

83,16€ iva inclusa

## www.digitalgraph.it

Vogliate inviarmi i prodotti indicati usufruendo dello sconto chip pari al 30% sul prezzo di listino

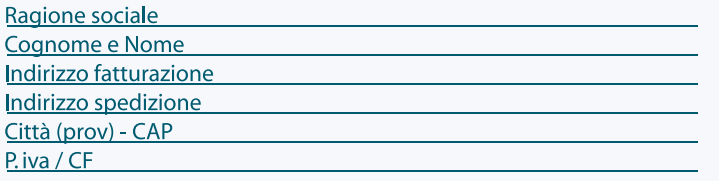

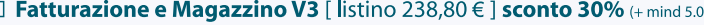

- □ Gestione Fatture V3 [ listino 118,80 € ] sconto 30 % (+ mind 5.0)
- □ Modulo Gestione prima nota [118,80 €]
- $\Box$  Modulo Gestione preventivi [60,00 €]
- □ Modulo Serial Number [118,80 € ]
- $\Box$  Modulo Terminale [238,80 €]
- $\Box$  Modulo **Multiazienda** [118,80  $\in$  ]

Ai sensi della legge **675/1996** sulla **TUTELA DI DATI PERSONALI**, Vi informiamo che, inviando questi dati, la Digital Graph sarà titolare di informazioni anagrafiche che Vi riguardano rilevate nel corso della normale<br>attiv

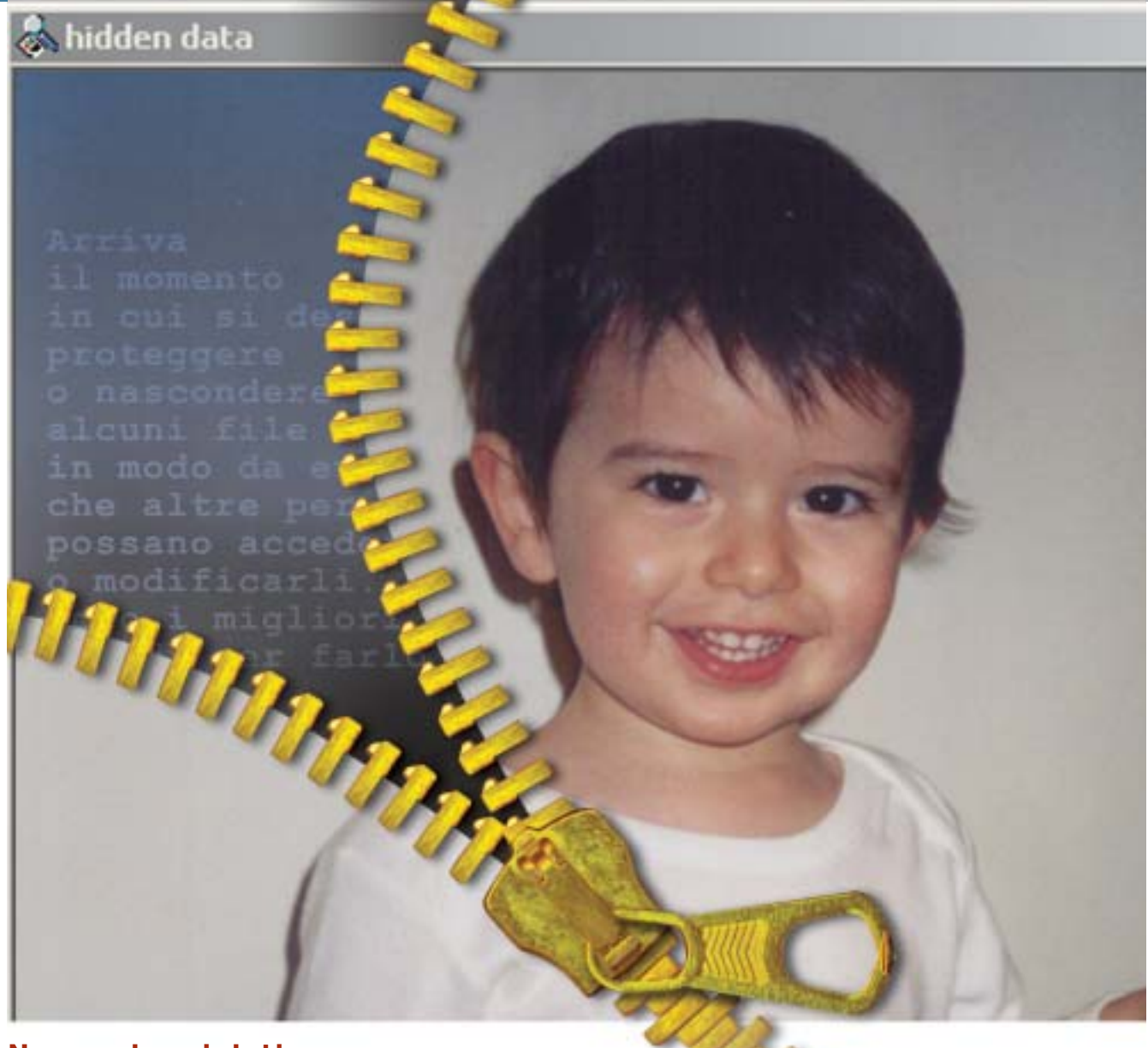

# **Nascondere i dati**

# **Informazioni invisibili Informazioni invisibili**

**Arriva il momento in cui si desidera proteggere o nascondere alcuni file in modo da evitare che altre persone possano accedervi o modificarli. Ecco i migliori metodi per farlo.** *Di Andrea Borgogelli Avveduti* 

**Mantenere riservata un'e-Mail o qualunque file è un diritto. Difendere la privacy significa altresì evitare qualcuno utilizzi informazioni rubate a proprio** diritto. Difendere la privacy significa altresì evitare che qualcuno utilizzi informazioni rubate a proprio vantaggio o contro lo stesso proprietario. Come soluzione si potrebbe pensare di cifrare i dati con una password, ma lasciare un file crittografato sul disco o inviarlo per posta elettronica può catturare facilmente l'interesse dei più curiosi. Anche se l'intruso non è in grado di decifrare i dati immediatamente, potrebbe tentare in un secondo momento di forzare lo schema di codifica con tecniche raffinate o peggio obbligare il

proprietario a fornire la relativa password. L'alternativa è appunto quella di rendere invisibili i dati sensibili in modo da nasconderne perfino l'esistenza. È infatti difficile intercettare un messaggio che non si vede o individuare documenti camuffati da altri file.

Nel seguente articolo saranno approfondite le tecniche di information hiding, quali gli strumenti di steganografia, per occultare testi riservati all'interno di file multimediali, e altre soluzioni per nascondere intere cartelle locali alla vista delle persone con cui si condivide l'utilizzo del pc.

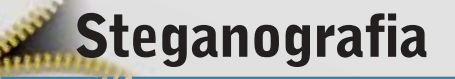

**La steganografia è l'arte di nascondere informazioni personali e confidenziali all'interno di un oggetto che non attiri l'attenzione, evitando in tal modo che queste informazioni possano essere individuate**

Mentre la crittografia ha lo scopo di tutelare la privacy rendendo illeggibili i messaggi riservati, codificandoli e creando testi cifrati, la steganografia mira a nascondere la stessa esistenza dei dati e ne garantisce così la segretezza.

Tale tecnica non è una novità, poiché già dall'antichità ci arrivano testimonianze curiose: Erodoto, storico greco, riporta nei suoi scritti un'applicazione ingegnosa di quest'arte. Quando Istieo, governatore di Mileto, volle inviare un messaggio all'amico Aristagora per organizzare una rivolta contro i Persiani, rasò i capelli al suo schiavo più fedele e gli tatuò sulla testa il messaggio da consegnare. Cresciuti i capelli, inviò lo schiavo da Aristagora e con il messaggio così nascosto riuscì a superare indenne i controlli.

Oggi le tecniche di steganografia si concretizzano nella possibilità di nascondere un messaggio confidenziale in un'immagine, un file audio o video. Questi metodi sono possibili perché si basano su due presupposti.

Il primo è che un file contenente immagini o suoni digitali può essere alterato senza perdere la sua funzionalità, a differenza di altri tipi di dati che per poter funzionare propriamente devono rimanere intatti (si pensi per esempio a un file eseguibile).

Il secondo nasce dall'impossibilità umana di distinguere piccole variazioni di colore in un'immagine o nella qualità di un suono.

Per esempio, cambiare il valore del bit meno significativo di un pixel non comporta una variazione percettibile del colore.

Se si considera che una foto può contenere migliaia di pixel, si capisce come questo metodo possa essere impiegato per trasportare informazioni

all'interno della stessa. Basta "rubare" un bit ogni pixel per guadagnare spazio utile e memorizzare qualsiasi file.

La steganografia trova applicazione anche in altri settori diversi della sicurezza. Per esempio alcune applicazioni recenti permettono a un dottore di inserire una nota direttamente in una ra-

diografia oppure a un fotografo di firmare un'immagine e applicare informazioni sul diritto d'autore (tecniche di watermarking).

Per comprendere com'è facile mettere in pratica tutto ciò, si può utilizzare S-Tools *(ftp://ftp.thur.de/pub/software/ stegano/s-tools4.zip)*, uno dei più semplici strumenti di steganografia, ancora molto apprezzato anche se in circolazione da tempo.

Questo programma freeware consente di nascondere un file all'interno di immagini Gif o Bmp e anche in file audio Wave. Presenta inoltre caratteri- →

# **PROGRAMMI DI STEGANOGRAFIA**

#### **» Le alternative**  $\begin{pmatrix} 0 \\ 0 \end{pmatrix}$

**Camouflage:** permette di mascherare un file di un tipo in un altro di natura diversa. Basta fare clic con il tasto destro sopra il documento che si desidera nascondere e scegliere il comando Camouflage.

**Invisible Secrets 4:** è una suite che raccoglie diversi strumenti di sicurezza per occultare file, crittografarli, distruggere le tracce della navigazione Internet, trasferire password in rete in modo sicuro e bloccare l'accesso alle applicazioni.

**Masker 7.0:** consente di inserire file e cartelle all'interno di immagini video e suoni. Per salvare le apparenze e confondere gli intrusi, il file di trasporto rimane funzionante e si può continuare a visualizzare l'immagine, leggere il documento o ascoltare il brano che nasconde i dati segreti.

**Mp3Stego:** permette di fondere un testo e un file Wave in un unico brano Mp3. È progettato per essere lanciato dal prompt dei comandi ma può essere abbinato anche a un'interfaccia grafica freeware chiamata Mp3Stego Gui.

**Steganos Security Suite 5:** nato come strumento di steganografia, nelle ultime versioni si è evoluto in un pacchetto completo per la sicurezza.

**wbStego 4.2:** con wbStego si può nascondere un file in un'immagine Bmp, un documento Pdf o Html. Per una maggior protezione si possono anche cifrare i dati con potenti algoritmi di crittografia.

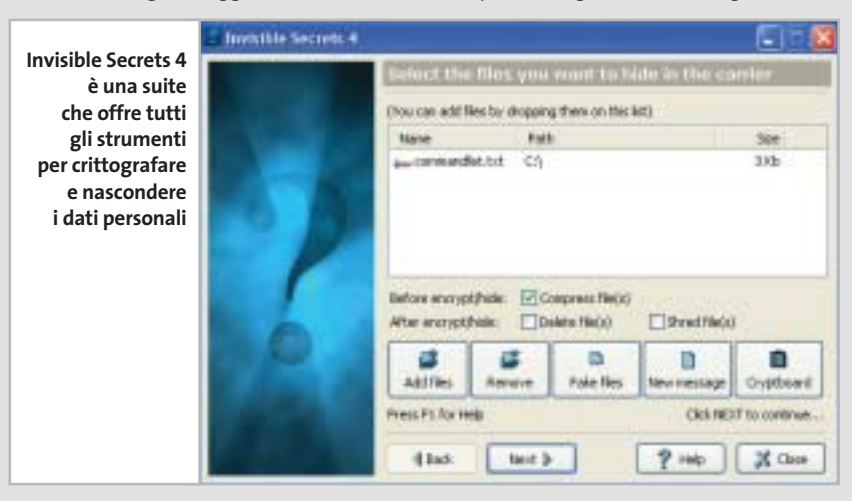

#### Nascondere i dati

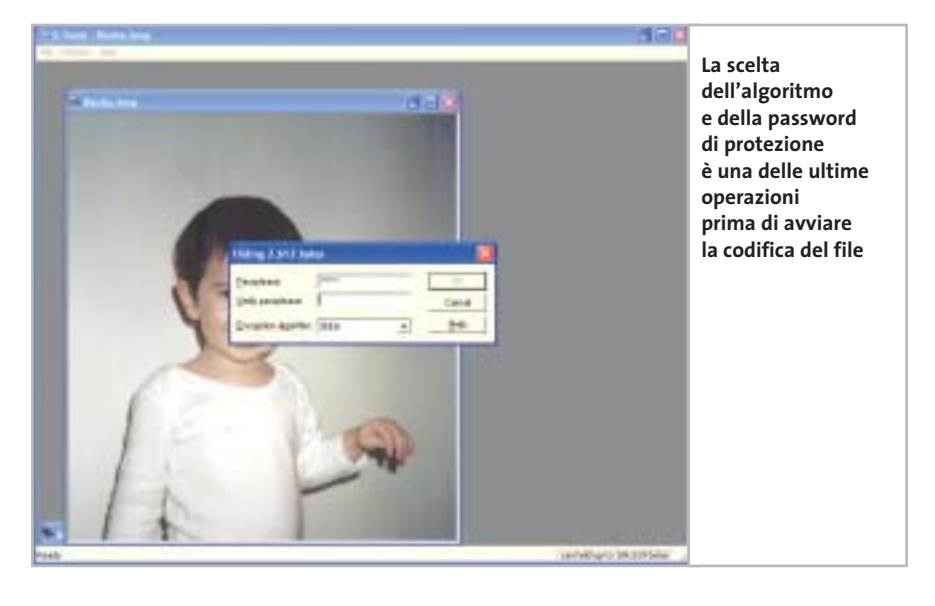

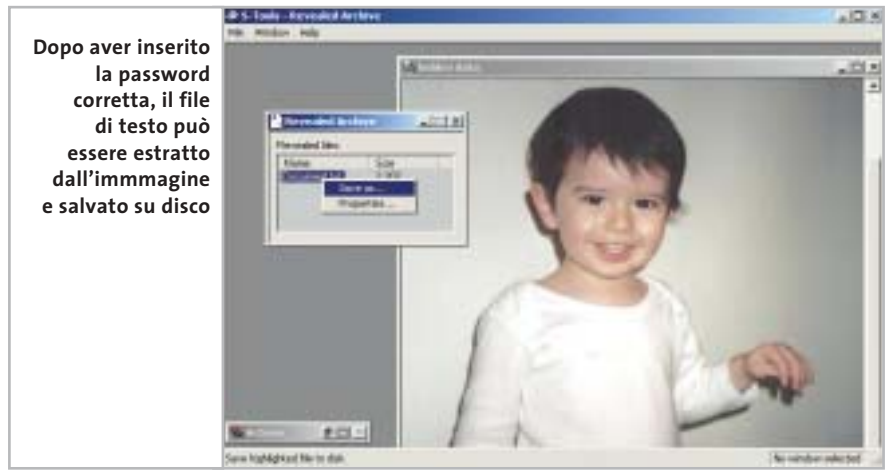

stiche ibride che permettono di crittografare e proteggere con una password i dati prima di occultarli. Ciò garantisce un ulteriore livello di sicurezza qualora il messaggio segreto sia individuato.

Di fatti, l'interessato potrebbe confrontare il file di trasporto con l'immagine originale e individuare la presenza di dati segreti.

Il processo di steganografia può alterare leggermente le dimensioni del file di trasporto e ciò rappresenta un debole indizio capace di attirare l'attenzione di qualcuno.

Perciò si sconsiglia di utilizzare le immagini d'esempio di Windows o altre altrettanto popolari e facilmente reperibili. Vanno bene, invece, le foto scattate con amici e parenti o quelle delle ultime vacanze.

Utilizzare quest'applicazione non solo è facile ma anche immediato; non è richiesta alcuna installazione ed è sufficiente lanciare l'eseguibile per cominciare le prime prove.

#### **Il processo passo passo**

Ecco in cinque semplici passi un'operazione di crittografia.

**1.** Eseguire l'applicazione e individuare con Esplora risorse un file di trasporto scegliendolo tra i formati supportati.

**2.** Trascinare l'icona di un'immagine (Gif, Bmp) all'interno della finestra principale. Il programma provvederà a visualizzarne immediatamente il contenuto.

**3.** Quindi individuare i dati che si desidera nascondere e trascinarli sopra l'immagine aperta. L'applicazione, dopo aver verificato che le dimensioni del file di trasporto permettano effettivamente di nascondere i dati scelti, mostra una finestra di dialogo per impostare le opzioni di sicurezza. La scelta è tra quattro algoritmi di codifica; si consiglia di utilizzare sempre lo schema Idea, il più robusto e affidabile tra quelli disponibili.

**4.** Confermata la password di protezione, se il file di trasporto scelto è un'immagine Gif, si accede a ulteriori opzioni per specificare le modalità di incapsulamento dei dati.

Si consiglia comunque di lasciare inalterate le opzioni di default del programma, ma per un maggiore controllo sull'operazione si può accedere alle opzioni avanzate per intervenire direttamente sui parametri che guidano l'algoritmo di riduzione dei colori. Si può così verificare empiricamente con quale configurazione si raggiunge il risultato migliore.

**5.** Al termine del processo di steganografia, quando il file di trasporto e i dati riservati sono fusi insieme, per salvare il risultato fare clic con il tasto destro sopra l'immagine prodotta e scegliere la voce Save as...

#### **Recuperare i dati**

In modo del tutto analogo alla procedura di codifica descritta, si possono recuperare i dati nascosti all'interno dei file di trasporto. Per estrarre i dati da un'immagine trascinarne l'icona all'interno della finestra principale di S-Tools.

Posizionarsi poi con il mouse sull'immagine appena visualizzata, fare clic con il tasto destro e quindi scegliere dal menù contestuale la voce Reveal. La decodifica dei dati richiede l'inserimento della corrispondente password di protezione e la scelta dell'algoritmo crittografico da utilizzare.

Se i dati inseriti sono corretti apparirà un riquadro che elenca i file nascosti. Per estrarre e salvare i dati su disco basta selezionare Save as…, scegliere il percorso di destinazione e infine confermare. ‰

#### Nascondere i dati

# **Nascondere file e cartelle**

**Un'altra strategia per proteggere i file personali e nasconderli alla vista di curiosi e malintenzionati, consiste nel rendere del tutto invisibili le cartelle e i file in cui i dati risiedono** 

Restringere l'accesso alle risorse è una soluzione appropriata se si condivide il pc con altre persone ma è altrettanto utile per difendersi da qualsiasi altra intrusione non autorizzata. Infatti neppure un virus può attaccare quello che non vede e così ci si può proteggere da eventuali attacchi o furti di informazioni via rete.

Si potrebbe anche pensare di nascondere anche un'intera partizione dell'hard disk ma l'operazione non sarebbe affatto comoda. È necessario, infatti, intervenire con un prodotto specifico che lavori più a basso livello, direttamente sulla struttura delle partizioni, come per esempio Power-Quest PartitionMagic o Acronis Partition Express. Questi strumenti, tuttavia, richiedono il riavvio del pc per modificare la visibilità di una partizione. Per questo si preferisce impiegare altri software più flessibili che all'occorrenza consentono di mostrare e occultare con maggior rapidità le cartelle riservate.

StealthDisk Pro è uno degli strumenti più potenti per nascondere file e cartelle all'interno disco fisso e allontanare così da occhi indiscreti documenti personali. La procedura di configurazione, illustrata di seguito, comincia automaticamente dopo l'installazione del programma ma può essere richiamata in qualsiasi momento dal menù Options selezionando la voce Configuration Wizard. Durante questa fase si prende conoscenza di alcune particolarità dell'applicazione ma soprattutto si possono modificare a piacere le impostazioni di default per adattarle al livello di sicurezza desiderato, secondo le necessità.

#### **Configurare il programma**

L'unico modo per eseguire StealthDisk è tramite una combinazione di tasti di scelta rapida. Questa di default è Ctrl+Alt+H ma può essere modificata a piacere. L'applicazione permette di gestire separatamente gruppi di file. Tuttavia,

per i casi di emergenza si può specificare una combinazione di tasti per nascondere tutti i gruppi in un colpo solo. Si può specificare una password per proteggere l'accesso al programma; per mantenere una copia di backup della password, la si può salvare su un dischetto. Si consiglia di utilizzare questa funzione perché, quando ci si dimenticherà della password, basterà inserire il floppy per accedere al programma. Spuntando questa casella, StealthDisk leggerà la password direttamente dal dischetto senza richiederne l'immissione manuale.

StealthDisk offre anche particolari opzioni per nascondere le tracce del proprio lavoro. Si può quindi scegliere di ripulire il menù Dati Recenti ed eliminare i cookie a ogni avvio di Windows. Inoltre, si può azzerare la Cronologia di Internet Explorer, cancellare i file temporanei di Windows e quelli raccolti durante la navigazione Web. Tutto questo per nascondere ai curiosi ogni indizio delle proprie attività. Ecco arrivati alla fine della procedura.

‰

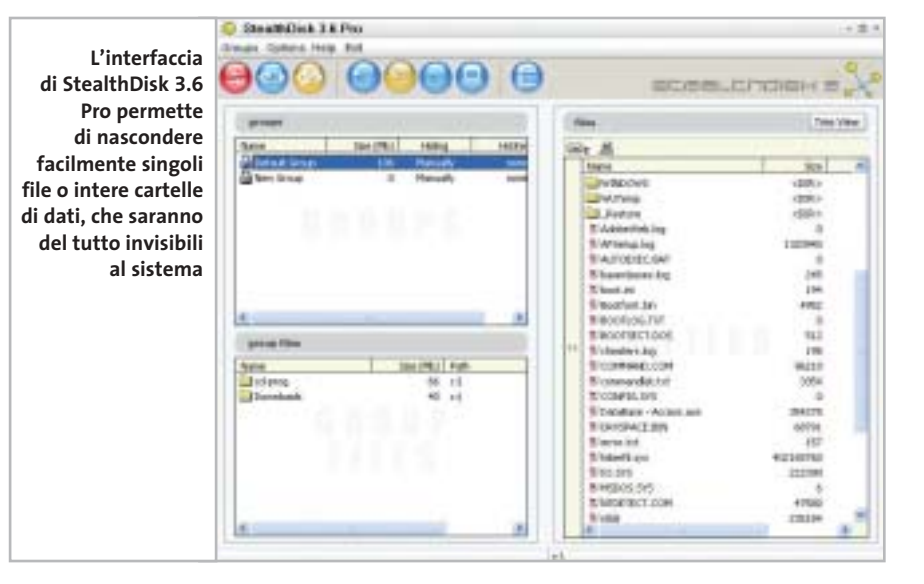

## **PROGRAMMI DI CRITTOGRAFIA**

## **» Le alternative**

**Folder Shield 2003:** nel momento in cui entra in azione il programma, le restrizioni si applicano a Esplora risorse, al prompt dei comandi, alle finestre di dialogo. Insomma, i dati sono nascosti all'interno del sistema e restano invisibili soprattutto per curiosi, virus e altri programmi spia che naturalmente non possono accedere a ciò che non vedono. Il prodotto è localizzato in italiano ed è compatibile con tutte le versioni di Windows, da 95 a XP.

In ambiente 2000/XP può essere avviato come servizio di sistema ma in caso di problemi può essere eseguito in modalità standard.

**Hide Folders 2 e Hide Folders XP:** è disponibile in due versioni, una per Windows 95/98/Me e l'altra per 2000/XP. Impiegando funzioni proprie del sistema operativo, il programma nasconde file e cartelle senza modificare la struttura del File System e pertanto non mette a rischio l'integrità dei dati in caso di malfunzionamento hardware o software. La versione registrata consente di impostare una password per proteggere l'accesso al programma ed evitare che qualcuno possa modificarne la configurazione. Il prodotto si distingue per semplicità e rapidità di utilizzo ma il rapporto prezzo/prestazioni lo penalizza notevolmente.

#### Nascondere i dati

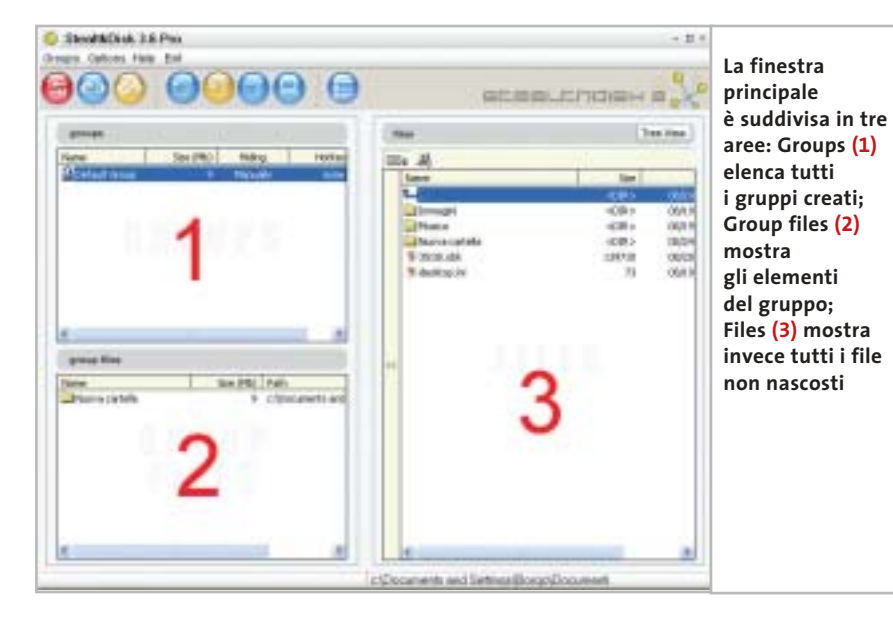

Solo facendo clic su Finish tutte le opzioni scelte diventano operative.

Terminata la procedura guidata, per entrare nel programma utilizzare la combinazione di tasti scelta durante la configurazione. La finestra principale a cui si accede è suddivisa in tre aree.

**1 Groups:** elenca tutti i gruppi creati. Il lucchetto in corrispondenza di ogni voce ne identifica lo stato che può essere nascosto o visibile. Sono inoltre indicate le dimensioni e la combinazione di tasti scelta per nascondere il gruppo.

**2 Group files:** mostra gli elementi del gruppo evidenziato, il percorso dei file e delle cartelle contenute.

**3 Files:** è una comune finestra del tipo Esplora risorse per navigare tra le cartel-

#### **CRITTOGRAFIA GRATUITA**

# **» La protezione viene dal Web**

Le tecniche di steganografia non vogliono sostituirsi alla crittografia ma ne rappresentano un ausilio. Infatti, per dati altamente sensibili, è d'obbligo affiancare alle tecniche di information hiding strumenti in grado di cifrare i dati per una maggiore protezione.

Bisogna tenere presente però che l'obiettivo della crittografia è quello di alterare il contenuto originale e non di occultarlo.

Insomma, si desidera impedire, a chi non è autorizzato, l'accesso a informazioni sensibili ma non se ne vuole nascondere l'esistenza.

Il processo di codifica prevede che il testo riservato sia trasformato, attraverso una serie di operazioni matematiche, in un testo cifrato: questo rappresenta una forma alternativa del messaggio originale e può essere decifrato, quindi letto, solo da chi possiede la relativa chiave in grado di invertire il processo di codifi-

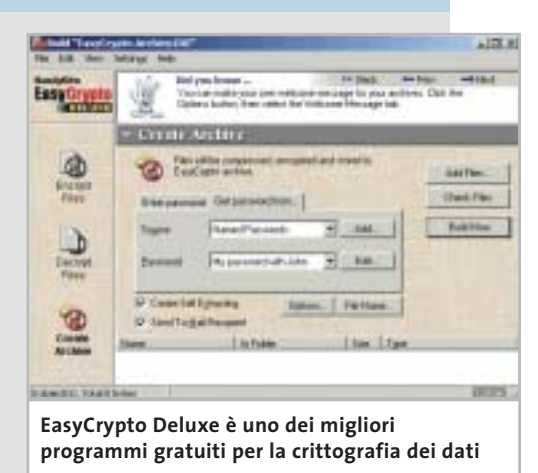

ca. Tra i prodotti di crittografia freeware si segnala EasyCrypto Deluxe di HandyBits (www.handybits.com) e PowerCrypt2000 di Orlin Velinov (www.ovsoft.com), tra gli shareware si consiglia FineCrypt 8.1 di Cripto Systems (www.crypto-systems. com).

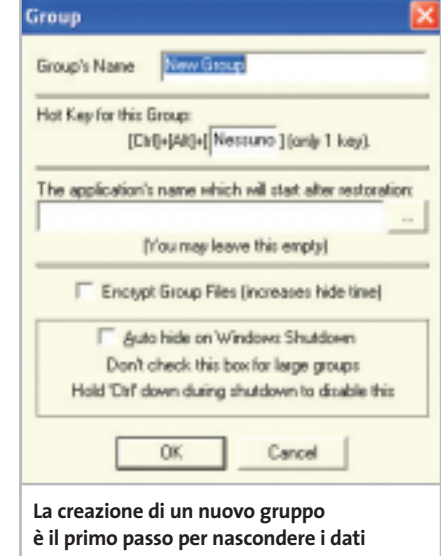

le di sistema. Scelto il file riservato da nascondere, è sufficiente trascinarlo e inserirlo nella finestra 2.

#### **Creare un gruppo**

Terminata la procedura di configurazione e presa confidenza con l'interfaccia, è il momento di entrare nel vivo del programma: il primo passo è la creazione di uno Stealth Group. Questo è una sorta di contenitore che ospita i file e le cartelle riservate da nascondere. Per creare un gruppo si può utilizzare l'apposito bot-

tone sulla barra degli strumenti o la voce New dal menù a discesa Groups. Quindi bisogna specificare un nome, scegliere una combinazione di tasti rapida e specificare un livello di sicurezza (low o high). Selezionando la casella Auto Hide on Windows Shutdown, il gruppo sarà automaticamente nascosto all'arresto del sistema. In casi particolari, si può tenere premuto il tasto Ctrl durante il riavvio di Windows per disattivare tale impostazione. Diversamente,

per modificare le proprietà di un gruppo già creato, fare clic con il tasto destro sulla riga corrispondente. Creato il contenitore, è giunto il momento di aggiungere qualche file.

Si possono aggiungere file e cartelle in due modi. Utilizzando la finestra di Esplora risorse sul lato destro dell'inter-

## **WATERMARKING**

# **» Firmare i file**

Il watermarking è un procedimento basato su algoritmi di steganografia che consente di incorporare nel contenuto di un file multimediale informazioni invisibili, a tutela dei diritti d'autore. Proprio questa tecnica negli ultimi anni ha dato un nuovo slancio alle ricerche sulla steganografia perché presenta interessanti applicazioni commerciali. Il watermarking è però solo un metodo di protezione passiva poiché non impedisce la copia del file ma si limita a contrassegnarlo con una particolare firma digitale. È come una filigrana che inserita in un'im-

magine ne certifica l'origine. Tali informazioni sono perfino resistenti a quei piccoli interventi di fotoritocco che l'utente potrebbe apportare con strumenti grafici.

Tra i prodotti shareware sono da menzionare Photo Watermark (www. photowatermark.com) e ReaWatermark (www.reasoft.com) entrambi con interfaccia in lingua italiana. Questi strumenti permettono di apporre su qualsiasi immagine informazioni indelebili quali un testo o un logo, sia in modalità visibile che trasparente.

faccia principale, oppure trascinando un'icona di Windows sull'area Group Files. Il lucchetto in corrispondenza di ogni gruppo ne mostra lo stato: nascosto o visibile.

Tre sono le alternative possibili per nascondere o ripristinare un gruppo. Si può utilizzare il bottone rosso sulla barra degli strumenti dell'applicazione, i comandi dal menù a discesa Groups e anche i tasti di scelta rapida specificati durante la creazione del gruppo.

Per concludere, la steganografia è un'arte affascinante e un metodo efficace per nascondere informazioni riservate. È una strategia impiegata da secoli, ma oggi più che mai la ricerca in questo settore è viva. Da una parte c'è la competizione tra i ricercatori che progettano algoritmi sempre più robusti per occultare i dati; dall'altra gli studiosi di stego-analisi che,

con i loro strumenti software, sono in grado di passare al setaccio, in poco tempo, migliaia di immagini alla ricerca di file nascosti. Ma l'impulso maggiore al settore proviene da nuove ed emergenti applicazioni commerciali di derivazione steganografica, come il watermarking che consente di firmare contenuti multimediali e tutelare il diritto d'autore. A questi strumenti così raffinati si affiancano altri prodotti utili a bloccare l'accesso alle risorse locali e a nascondere rapidamente file e cartelle riservate alla vista dei curiosi. Tale possibilità garantisce la massima flessibilità soprattutto se si condivide l'utilizzo del pc con altri utenti. Nelle situazioni più delicate, per ottenere un livello di protezione maggiore, si suggerisce comunque di affiancare a ogni soluzione di Information Hiding un prodotto di crittografia. 0

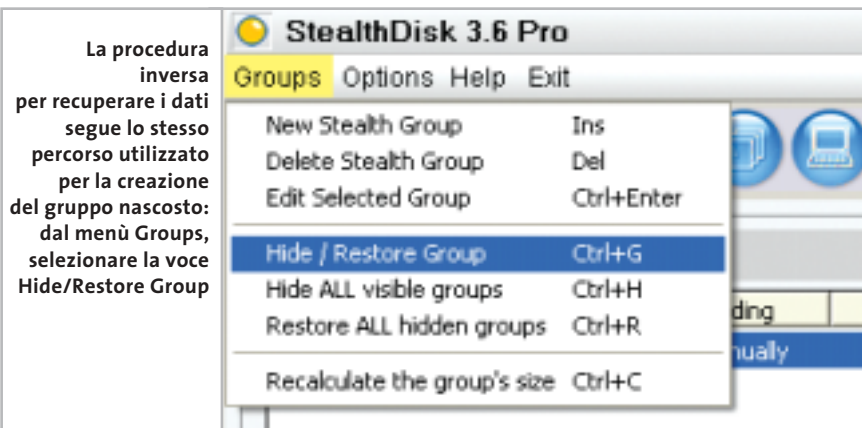

# Naviga<br>in Internet con CHID con CHIP

Collegati<br>al sito www.chip.it, fai clic<br><u>su Inte</u>rnet su Internet con CHIP, registrati,<br>e comincia subito a navigare online SPENDENDO<br>ANCORA MENO!

ANCORA MENO! •••••••

••••••

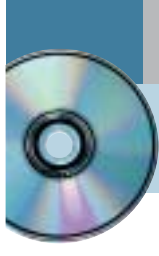

# **Utilizzare Digital Graph Gestione Fatture 2.0**

# **Fatture perfette**

**Un sistema di fatturazione completo e affidabile che fa parte del pacchetto di contabilità proposto da Digital Graph per le piccole e medie aziende e per tutte le attività di vendita.** *Di Claudio Persuati*

**L**a preparazione dei documenti di vendita e di trasporto delle merci si avvale dell'integrazione con i dati dei fornitori e dei clienti.

Nel suo complesso il database è presentato in modo abbastanza chiaro e, soprattutto, si preoccupa di integrare fra loro i dati in un archivio che predispone i documenti di stampa in modo completo e guidato anche nelle situazioni più particolari.

L'interfaccia grafica non perde di vista il fatto che si tratta pur sempre di un database, ma i pannelli sono chiari e la compilazione delle tabelle risulta facilitata da campi intuitivi e tabelle precompilate con i dati comuni.

L'applicazione mantiene in ogni fase di lavoro un'impostazione uniforme che permette di destreggiarsi tra i pannelli delle informazioni in modo agile, a partire dalla preparazione di un nuovo documento da stampare per arrivare alla copia su floppy di un intero archivio contabile.

#### **1 <sup>|</sup> Gestire l'archivio dati in modo razionale**

La definizione di un nuovo documento fiscale prevede che siano forniti al programma i dati relativi al cliente (nuovo o già in database), al fornitore e all'articolo coinvolti nella transazione.

Queste sezioni rappresentano le parti più utilizzate dell'archivio e sono costituite da pannelli di dati raccolti in schede che permettono di raccogliere tutte le informazioni necessarie per svolgere senza errori il compito di predisporre i documenti di rito, fatture, documenti di trasporto e note di credito.

I campi offerti dal database sono organizzati in schede: i clienti prevedono l'indicazione dei dati anagrafici e di quelli relativi alla spedizione delle merci; la sezione dedicata ai dati commerciali raccoglie le modalità di pagamento del cliente in oggetto, mentre le sezioni Pagamenti e Analisi venduto sono elaborate dal programma e presentano un dettaglio della situazione contabile del cliente stesso.

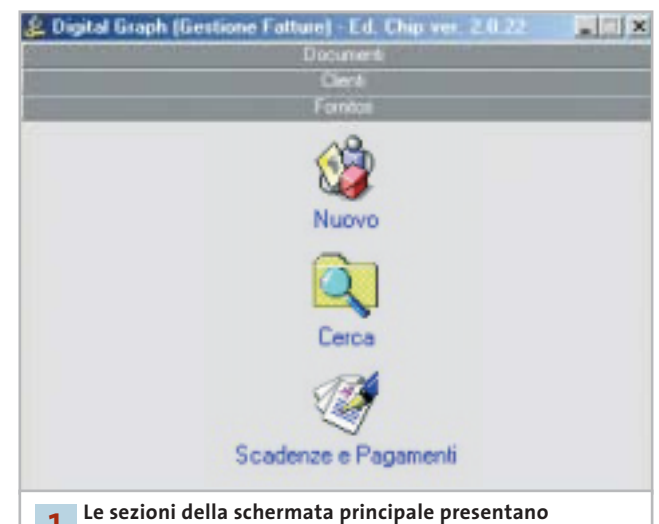

**le operazioni legate alla documentazione di vendita 1**

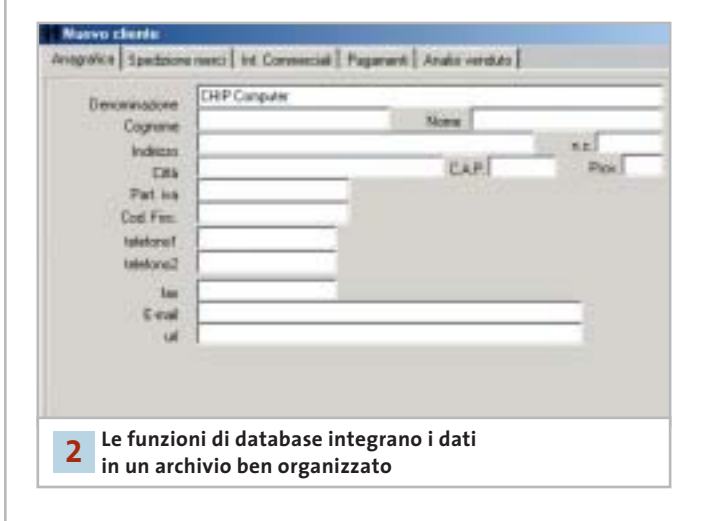

#### **2 <sup>|</sup> La creazione di un nuovo documento**

La creazione di un nuovo documento richiede innanzitutto di selezionare il tipo di documento da predisporre. Gli estremi del documento richiedono l'indicazione del cliente di riferimento e degli articoli da inserire nella fattura o nel

documento di trasporto; il numero progressivo viene inserito automaticamente dal programma, mentre le caselle relative a dati comuni a tutte le fatture (Iva, modalità di pagamento e così via) possono essere compilate ricavando il valore da una serie di impostazioni fisse, comode da richiamare da un elenco che può essere aggiornato e personalizzato a piacere. La finestra di riepilogo della nota in esecuzione riporta nella parte superiore una serie di icone che permettono di passare a operazioni collegate a quella in corso; è quindi possibile non solo salvare il documento o aprirne uno nuovo, ma anche richiamare il dettaglio delle modalità di pagamento, visualizzare i dati collegati al documento, inserire un nuovo articolo e visualizzare l'anteprima di stampa.

È possibile esportare il documento in formato Pdf oppure stampare direttamente due copie su carta e riprendere il lavoro con un nuovo documento.

#### **3 <sup>|</sup> Analisi delle informazioni**

Il documento può contenere un testo libero da accompagnare alle voci che definiscono la fattura o la nota contabile. Il programma propone inizialmente un paio di voci che vengono comunemente utilizzate, in particolare quella relativa al trattamento riservato dei dati personali. È possibile aggiungere una nuova voce particolare per la fattura in esecuzione oppure inserire un testo che potrà essere ripreso anche da altri documenti. L'interfaccia di Gestione Fatture non utilizza il tasto destro del mouse ed è quindi necessario richiamare il comando desiderato ricercando l'icona corrispondente tra i pulsanti e le icone presenti nella finestra attiva.

Il programma presenta sempre le funzioni disponibili in modo da facilitare la selezione del comando adeguato ed è sufficiente poco tempo per apprendere le possibilità offerte dalle operazioni principali.

Le informazioni definite per impostare un nuovo documento contabile si integrano automaticamente con quelle già presenti in archivio ed è semplice richiamare la situazione relativa a un cliente, un fornitore o un articolo per conoscere l'andamento annuale delle vendite e dei movimenti elaborati dal programma. Le analisi non si limitano e riportare un elenco delle voci memorizzate ma possono visualizzare pratici diagrammi mensili di facile interpretazione.

#### **4 <sup>|</sup> Velocizzare l'inserimento dei dati ricorsivi**

L'elaborazione dei dati contabili richiede spesso di inserire valori e informazioni che si ripetono per tutte le fatture e per le note di trasporto che si utilizzano comunemente.

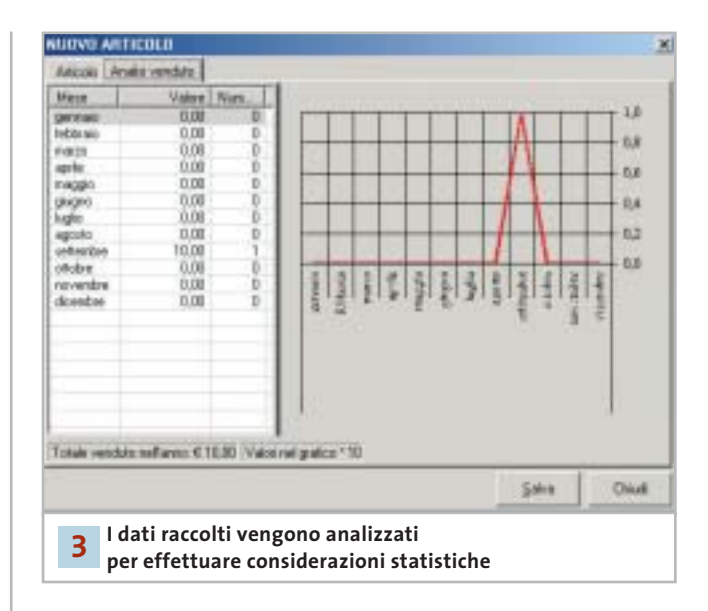

#### **Tabello**

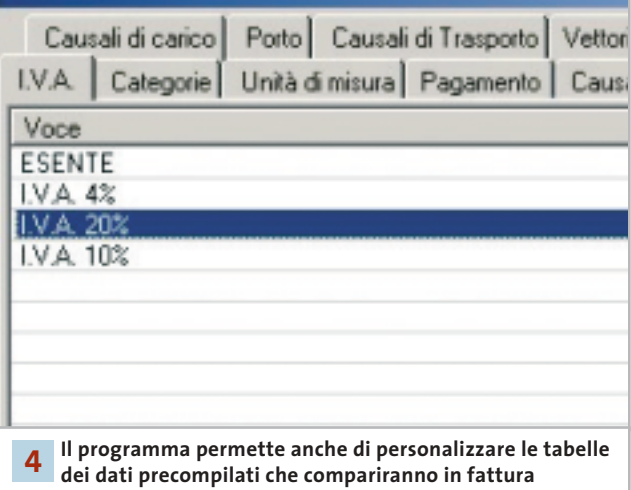

Gestione Fatture prevede di raggruppare molte di queste informazioni in tabelle che permettono di richiamare il valore desiderato da un elenco di voci a comparsa; in questo modo non si commettono errori, è più facile ricordare le opzioni disponibili per un determinato campo e si possono richiamare velocemente voci complesse e descrizioni di articoli particolarmente dettagliate.

La sezione definita Impostazioni propone invece la funzione Tabelle che ha la funzione di raggruppare gli elenchi che si ritrovano nel programma quando si elabora un documento contabile.

Questi elenchi possono essere facilmente personalizzati modificando le voci esistenti e inserendo nuove voci particolari; l'impostazione iniziale è comunque già in grado di proporre le opzioni utilizzate dalla maggior parte delle attività di vendita di beni e servizi.

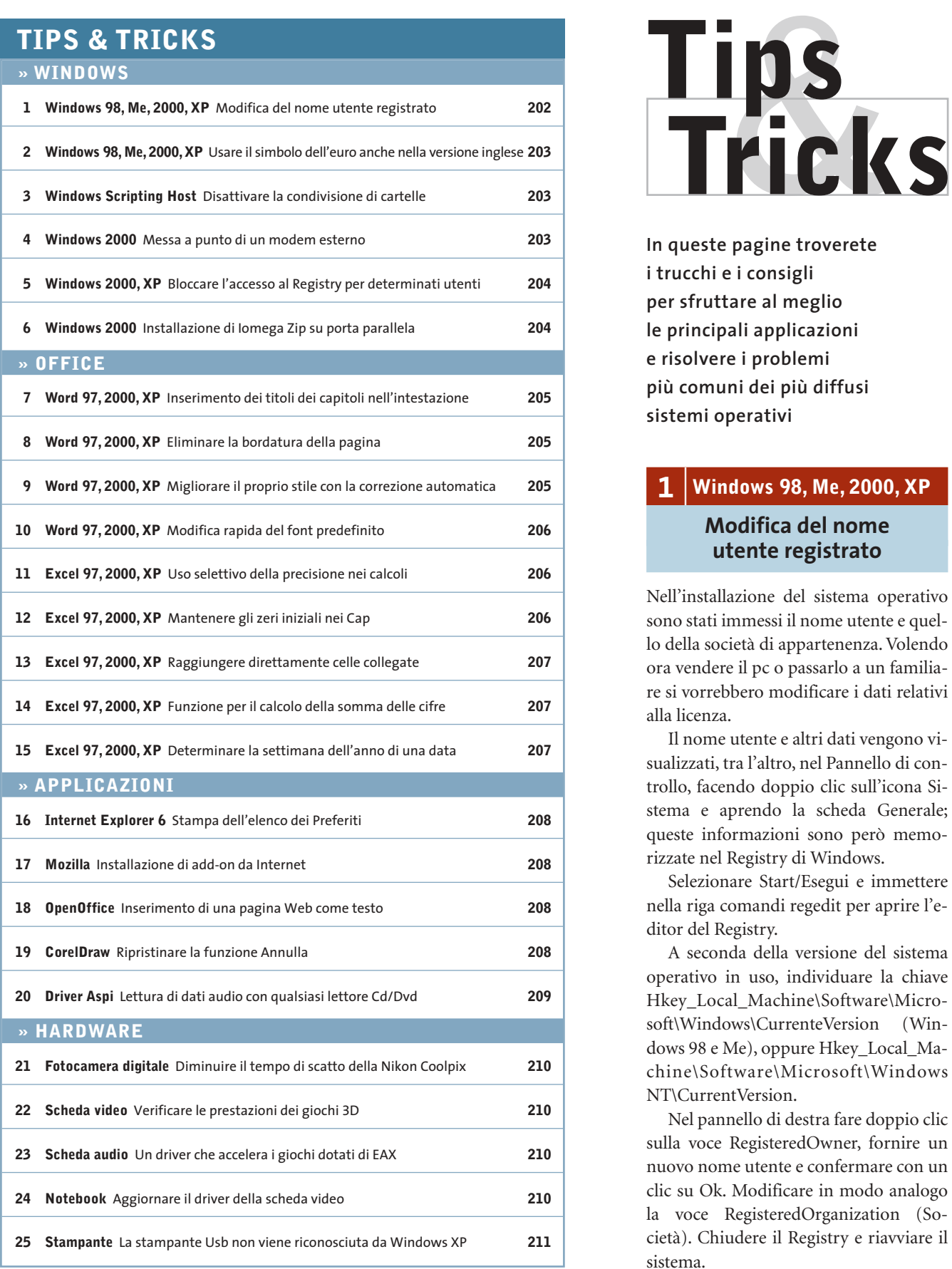

**In queste pagine troverete i trucchi e i consigli per sfruttare al meglio le principali applicazioni e risolvere i problemi più comuni dei più diffusi sistemi operativi**

# **1 <sup>|</sup> Windows 98, Me, 2000, XP Modifica del nome**

# **utente registrato**

Nell'installazione del sistema operativo sono stati immessi il nome utente e quello della società di appartenenza. Volendo ora vendere il pc o passarlo a un familiare si vorrebbero modificare i dati relativi alla licenza.

Il nome utente e altri dati vengono visualizzati, tra l'altro, nel Pannello di controllo, facendo doppio clic sull'icona Sistema e aprendo la scheda Generale; queste informazioni sono però memorizzate nel Registry di Windows.

Selezionare Start/Esegui e immettere nella riga comandi regedit per aprire l'editor del Registry.

A seconda della versione del sistema operativo in uso, individuare la chiave Hkey\_Local\_Machine\Software\Microsoft\Windows\CurrenteVersion (Windows 98 e Me), oppure Hkey\_Local\_Machine\Software\Microsoft\Windows NT\CurrentVersion.

Nel pannello di destra fare doppio clic sulla voce RegisteredOwner, fornire un nuovo nome utente e confermare con un clic su Ok. Modificare in modo analogo la voce RegisteredOrganization (Società). Chiudere il Registry e riavviare il sistema.

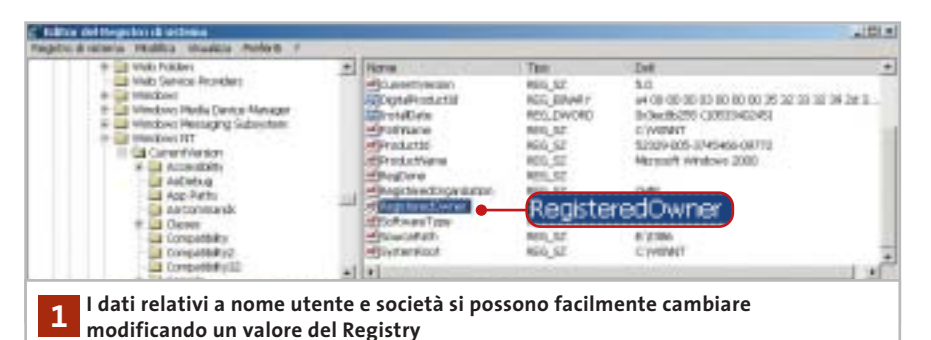

# **2 <sup>|</sup> Windows 98, Me, 2000, XP Usare il simbolo dell'euro anche nella versione inglese**

Si lavora con la versione inglese di Windows per gli Usa e si avrebbe bisogno di inserire spesso il simbolo dell'euro, che però non è digitabile tramite la tastiera.

Anche le versioni americane di Windows 2000 e XP supportano il simbolo dell'euro, solo che non lo associano a un tasto specifico della tastiera US standard. Per poterlo inserire bisogna allora usare una combinazione di tasti associata al codice Ascii del simbolo: dopo aver verificato che il tastierino numerico sia attivo (spia NumLock accesa) aprire un programma di elaborazione testi, per esempio Blocco Note, tenere premuto il tasto Alt e battere sul tastierino le cifre 0-1-2- 8. Questa combinazione genera il simbolo dell'euro, sempre che il tipo di caratteri (font) in uso contenga tale simbolo. Qualora non sia questo il caso, compare un altro carattere speciale al posto di "€": sarà necessario allora scegliere un altro font. Il simbolo può poi venir copiato e incollato dove serve.

# **3 <sup>|</sup> Windows Scripting Host Disattivare la condivisione di cartelle**

Sul proprio pc di lavoro si sono create alcune cartelle condivise, che sono così accessibili agli altri colleghi. Queste condivisioni devono essere però temporanee: a un riavvio del sistema si vuole che la condivisione non sia più attiva.

Sotto Windows 2000 e XP si può annullare la condivisione di cartelle tramite un'applicazione VBScript e Windows Scripting Host. Aprire un editor di testi come Blocco Note e immettere le istruzioni che seguono, poi salvare lo script con il nome Network.Vbs.

#### Option Explicit

dim objNetwork, objLanman, objShare dim szComputerName, szMessage dim intContatorer

On Error Resume Next

intContatore= 0 set objNetwork = CreateObject ➞ ➞ ("Wscript.Network") szComputerName = objNetwork. ➞ ➞ ComputerName

set objLanman = GetObject("WinNT://" → ➞ & szComputerName & "/LanmanServer") for each objShare in objLanman szMessaggio = "La condivisione → ➞ della cartella " & objShare.path & " ➞

➞ (" & objShare.name & ") va annullata?" if err.number = 0 then

intContatore= intContatore+ 1 if Msgbox(szMessage,vbYesNo) =  $\rightarrow$ 

➞ vbYes then

objLanman.Delete "fileshare", ➞ ➞ objShare.name

end if

end if

next

#### if intContatore= 0 then

szMessaggio = "Sul computer " → → & szComputerName & " non sono state →

#### ➞ reperite cartelle condivise!" Msgbox(szMessaggio) end if

Creare anche un collegamento a questo file nella cartella Esecuzione automatica del menù Start, cosicché Windows al successivo avvio lo esegua automaticamente. Lo script utilizza l'Active Directory Interface Service (Adsi), un'interfaccia per l'accesso ai servizi per le directory di Windows 2000 e XP. Per utilizzare l'oggetto objLanman come riferimento Adsi per l'accesso alle directory di Windows bisogna che sia noto il nome del computer.

Lo script perciò crea prima l'oggetto objNetwork del tipo Wscript.Network e poi scrive la proprietà ComputerName nella variabile ComputerName. Così viene creato objLanman con il valore WinNT:// & szComputerName & LanmanServer, dove WinNT:// indica il provider Adsi.

Per ogni cartella condivisa objLanman crea un oggetto objShare: questi oggetti vengono poi elaborati in successione dallo script in un ciclo For, e le cartelle disattivate con il metodo Delete fileshare, objShare.Name di objLanman. L'utente deve dare conferma in ogni finestra di dialogo.

Dato che sotto Windows 2000 in questo modo vengono rilevate anche le condivisioni di sistema, l'accesso alle Proprietà di objShare potrebbe provocare un blocco del sistema, perciò lo script dopo il primo accesso a queste proprietà mostra un codice di errore e prosegue con le istruzioni successive solo se l'esecuzione del comando ha avuto esito positivo.

#### **4 <sup>|</sup> Windows 2000**

#### **Messa a punto di un modem esterno**

Benché Gestione periferiche non segnali conflitti sul modem installato, non appena un'applicazione cerca di utilizzarlo compare un messaggio di errore. Il programma di fax segnala che il modem è sconosciuto e non si possono quindi→

Tips & Tricks Windows

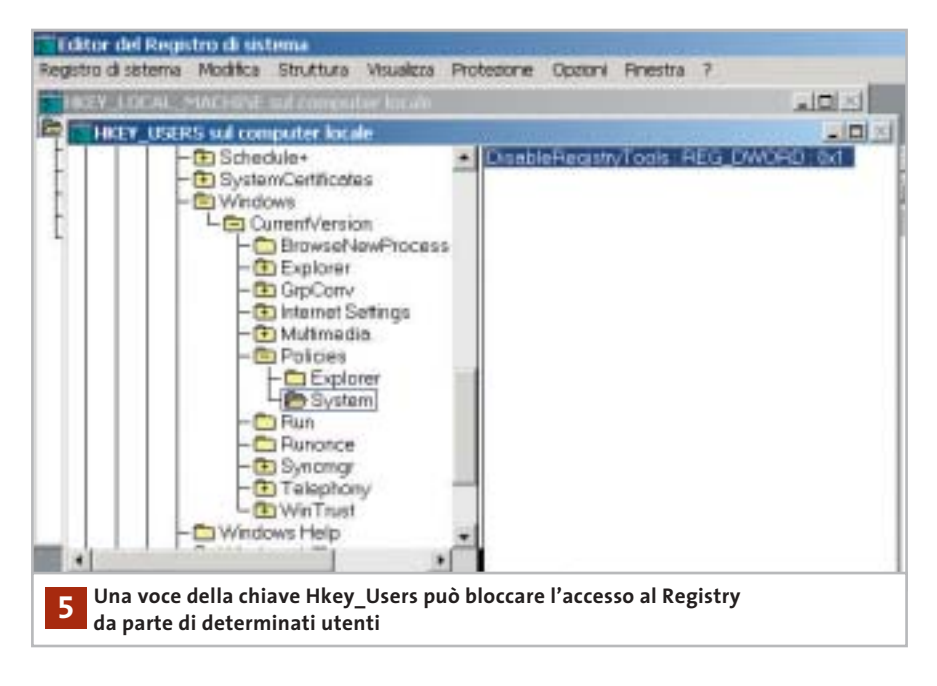

spedire fax. Bisogna accertarsi che il modem sia collegato al pc e acceso, poi aprire Gestione periferiche, fare clic destro sulla voce Modem e dal menù contestuale selezionare la voce Rileva modifiche hardware: dopo qualche istante e la comparsa di una finestra di ricerca, Windows riconoscerà il modem e sia l'accesso remoto che il fax funzioneranno regolarmente.

Questo errore (dal codice 633: modem già in uso o non configurato) si verifica quando il modem esterno non è disponibile all'avvio di Windows 2000. Prima di avviare il sistema operativo, quindi, verificare sempre che il modem sia già collegato e acceso.

#### **5 <sup>|</sup> Windows 2000, XP**

#### **Bloccare l'accesso al Registry per determinati utenti**

Come Amministratore si condivide l'uso del computer con altri utenti, oppure si fissano le regole per l'accesso al computer da parte dei membri della famiglia. Si vuole impedire ad altri utenti la possibilità di modificare il Registry, che può mettere a rischio la stabilità del sistema.

In qualità di Amministratore si può bloccare l'accesso al Registry in modo selettivo per singoli utenti: selezionare Start/Esegui, immettere il comando regedt32.exe e fare clic su Ok. Portare in primo piano la finestra Hkey\_Users sul computer locale e selezionare Registro di sistema/Carica hive. Nella successiva finestra di dialogo, nella cartella Documents and Settings compaiono le cartelle dei vari profili utente: aprirne una, selezionare il file Ntuser.Dat corrispondente e fare clic su Apri.

Immettere nel campo Nome l'identificativo utente (nome) dell'utente in questione e confermare su Ok. Ora si può accedere alle varie impostazioni specifiche dell'utente: aprire la struttura sottostante il nome utente fino alla chiave Software\Microsoft\Windows\Currentversion\Policies; se la sottochiave System non fosse presente, va creata tramite Modifica/Aggiungi chiave. Al suo interno, selezionare Modifica/Aggiungi valore per creare una nuova voce; fornire il nome DisableRegistryTools e scegliere come tipo dati Reg\_Dword. Fare clic su Ok e nella finestra di dialogo successiva immettere il valore 1 seguito da un altro clic di conferma su Ok.

Ora selezionare a sinistra la chiave con il nome del profilo utente ed eseguire il comando Registro di sistema/Scarica hive. Dare la conferma al messaggio di sicurezza con il clic su Sì e chiudere l'editor del Registry: in futuro l'utente interessato si vedrà rifiutare ogni tentativo di accesso al Registry.

Attenzione: non operare in questo modo sul profilo dell'Amministratore o non si potrà più mettere mano alle impostazioni di sistema.

#### **6 <sup>|</sup> Windows 2000**

#### **Installazione di Iomega Zip su porta parallela**

Se si cerca di installare tramite la procedura di installazione guidata una periferica Iomega Zip su porta parallela, Windows 2000 spesso si blocca. Si vorrebbe conoscere il modo in cui installare lo Zip. Per far sì che Windows 2000 riconosca correttamente la periferica Zip bisogna configurare in modo specifico la porta parallela. Aprire il Pannello di controllo, fare doppio clic su Sistema, aprire la scheda Hardware e fare clic su Gestione periferiche. Aprire la categoria Porte e fare doppio clic su Porta stampante (Lpt1) oppure Porta stampante Ecp (Lpt1). Aprire la scheda Impostazioni della porta e attivare l'opzione Abilita il riconoscimento Plug & Play precedente. Riavviare il sistema: ora Windows 2000 riconoscerà anche il drive Zip collegato alla porta parallela e lo integrerà nel sistema.

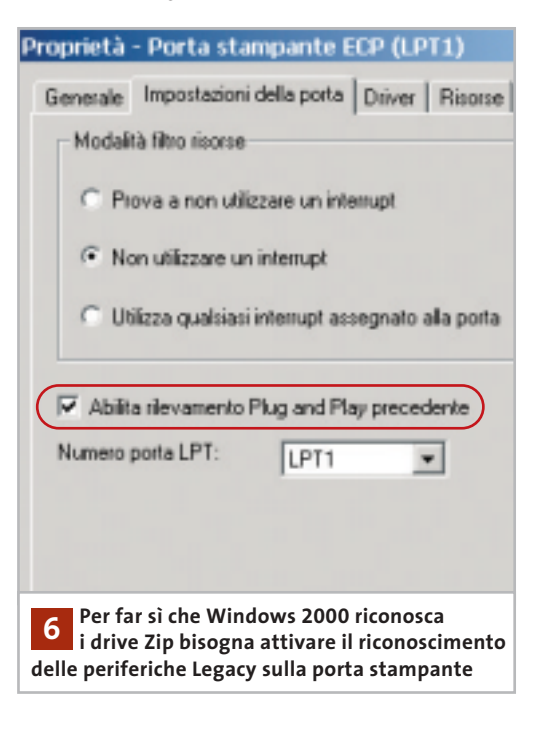

#### Tips & Tricks Office

**II** 

**Struct Foot** 

**Shaw** 

**Joseph** 

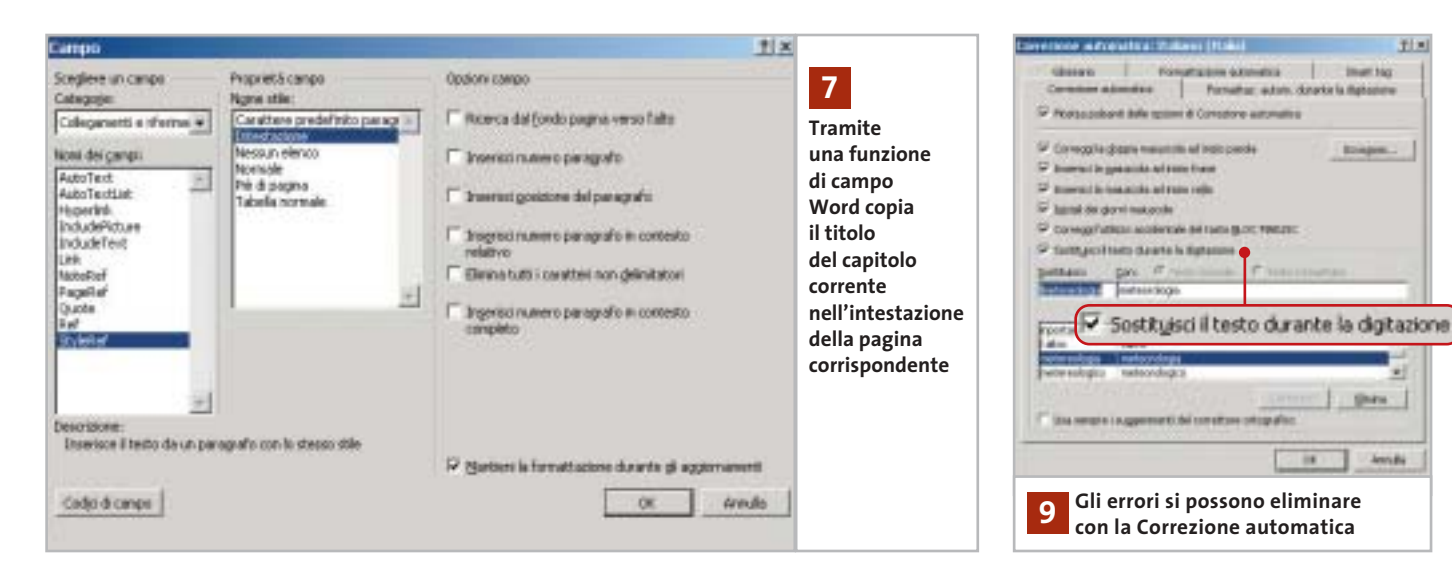

#### **7 <sup>|</sup> Word 97, 2000, XP**

#### **Inserimento dei titoli dei capitoli nell'intestazione**

Si è diviso un lungo documento Word in capitoli e si dovrebbe ora utilizzare come riga di intestazione di ogni pagina il titolo del capitolo corrispondente. L'operazione manuale è molto scomoda, quindi si vorrebbe una procedura automatica.

Word offre le funzioni di campo per inserire automaticamente nell'intestazione di pagina le informazioni richieste. Aprire la finestra per l'inserimento dell'intestazione tramite il menù Visualizza/Intestazione e piè di pagina. Fare clic su Inserisci/Campo e nella finestra di dialogo successiva selezionare dall'elenco Categoria la voce Collegamenti e riferimenti.

**Word 97/2000:** selezionare la voce Fvref (in Word 2000 StyleRef). Fare clic su Opzioni e passare nella scheda Stili. Se per esempio i titoli dei capitoli seguono lo stile Titolo1, selezionare questo formato e fare clic su Aggiungi campo, poi confermare con un clic su Ok. Word inserirà così automaticamente il titolo del capitolo corrente nell'intestazione.

**Word XP:** selezionare StyleRef e dall'elenco a destra scegliere il formato utilizzato per il titolo del capitolo, poi confermare premendo Ok.

Se su una pagina si trovano però più titoli di capitolo con la stessa formattazione, oppure più paragrafi si basano sul medesimo stile, Word di norma sceglierà il primo e lo riporterà nel campo. Si può allora aggiungere nella funzione di campo il parametro \l per far sì che nell'intestazione venga adottato invece l'ultimo titolo sulla pagina; in Word XP bisogna invece attivare l'opzione Ricerca dal fondo pagina verso l'alto.

Anche se in seguito si inseriscono altri brani, oppure si eliminano o si aggiungono capitoli, Word provvederà ad aggiornare automaticamente le intestazioni. L'unico requisito a tale scopo è che i titoli utilizzino sempre lo stesso stile, per esempio Titolo1.

# **8 <sup>|</sup> Word 97, 2000, XP Eliminare la bordatura della pagina**

Si vuole eliminare una cornice da un documento. Il clic sull'icona Bordo esterno nella barra degli strumenti non ha alcun effetto, anche dopo la selezione del brano di testo interessato dalla bordatura.

I bordi per le pagine si controllano con il comando Formato/Bordi e sfondo. La relativa finestra di dialogo contiene due schede quasi uguali, Bordi (per formattare i paragrafi) e Bordo pagina (per l'intera pagina).

Questa somiglianza può generare confusione; comunque per eliminare il bordo pagina bisogna passare nella scheda omonima, fare clic sull'icona Nessuno e premere Ok. Word permette di applicare dei bordi sia a singoli brani di testo che all'intera pagina. Per usare bordi grafici si devono utilizzare, nella scheda Bordo pagina, i diversi motivi e stili disponibili. Attenzione: l'icona Bordo esterno della barra degli strumenti si applica invece solo ai bordi dei paragrafi.

#### **9 <sup>|</sup> Word 97, 2000, XP**

### **Migliorare il proprio stile con la correzione automatica**

Spesso scrivendo dei testi si utilizzano parole che è facile digitare in modo errato (scambio di caratteri, "é" al posto di "è", termini non corretti come "areoplano", ecc.). La correzione automatica può rimediare a simili errori se sono stati preventivamente inseriti nel relativo dizionario di sinonimi.

Per usare la Correzione automatica si passa per il menù Strumenti/Opzioni Correzione automatica. Nella scheda Correzione automatica compare un elenco più o meno lungo di termini non corretti con accanto la versione ortograficamente esatta.

È possibile personalizzare l'elenco, eliminando voci che sicuramente non si incontreranno ma soprattutto aggiungendo altre coppie per la correzione automatica durante la digitazione. Così, per esempio, si può immettere nel cam- →

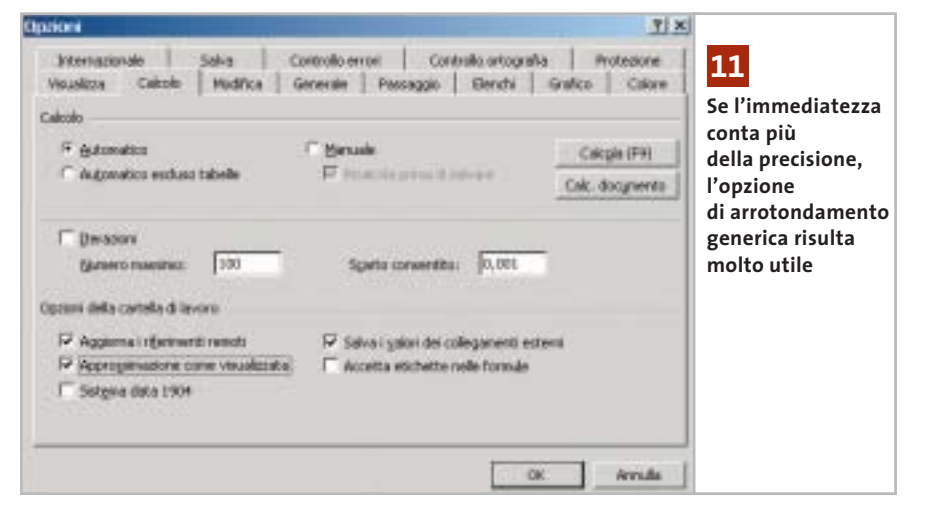

po Sostituisci il termine "areonautica" e nel campo Con il termine corretto "aeronautica". Si possono anche aggiungere parole che per esperienza personale si sa di digitare in modo errato quando si scrive velocemente, sempre associandole alla versione corretta ("scheda" al posto di "shceda", per esempio) .

Anche la correzione ortografica e grammaticale può essere utile per rilevare errori di battitura: questa opzione deve essere però attivata. Selezionare dal menù Strumenti/Opzioni e verificare che nella scheda Ortografia e grammatica sia attivata la casella Controlla ortografia durante la digitazione. In questo caso i termini non corretti vengono subito evidenziati con una sottolineatura ondulata rossa e viene offerta una lista di possibili varianti corrette.

#### **10<sup>|</sup> Word 97, 2000, XP**

#### **Modifica rapida del font predefinito**

**D:** vorrei utilizzare un altro tipo di carattere come font predefinito al posto del Times New Roman. Si può fare anche senza modificare il modello di documento standard Normal.Dot?

**R:** il font standard può essere definito velocemente via menù; selezionare Formato/Carattere e aprire la scheda Tipo. Nella finestra di dialogo scegliere il carattere desiderato ed eventualmente impostare anche altre caratteristiche quali dimensione, attributo, effetti, spaziature. Fare clic sul pulsante Predefinito e confermare con un clic su Ok: Word effettuerà automaticamente le modifiche al file Normal.Dot, che saranno valide da quel momento in poi.

# **11<sup>|</sup> Excel 97, 2000, XP Uso selettivo della precisione nei calcoli**

In una tabella che calcola prezzi, sconti e ribassi si producono spesso importi con decimali. Anche se si arrotondano i valori, Excel continua a calcolare con i numeri esatti: si vorrebbe invece che venissero usati i valori arrotondati. Excel offre un'opzione per effettuare tutti i calcoli con una data precisione. Selezionare Strumenti/Opzioni e aprire la scheda Calcolo. Nella sezione Opzioni della cartella di lavoro attivare l'opzione Approssimazione come visualizzata. Dopo il clic su Ok, Excel segnala che in questo modo verrà però persa la precisione di calcolo dei valori di base.

Attenzione: questa opzione va attivata con cautela, dato che agisce su tutta la cartella di lavoro. In certi casi possono infatti generarsi scostamenti imprevisti nei calcoli, che non è possibile poi annullare. Solo se i valori arrotondati sono il risultato di una formula si può, disattivando l'opzione, ripristinare la precisione originale. Se a causa di queste limitazioni non si vuole abilitare tale opzione conviene aggiungere nelle formule delle singole celle la funzione Arrotonda:

#### =ARROTONDA(<formula originale>;2)

In questo modo Excel visualizzerà nei risultati due decimali e userà poi questi valori arrotondati per i calcoli successivi. La precisione in altre aree del foglio di calcolo non verrà invece modificata.

# **12<sup>|</sup> Excel 97, 2000, XP Mantenere gli zeri iniziali nei Cap**

Nel sistema postale uno o più zeri iniziali nel Cap (codice di avviamento postale) sono importanti; se inseriti in Excel però normalmente vengono eliminati, in quanto il dato viene considerato alla stregua di un numero qualsiasi. Per salvare i Cap bisogna quindi predisporre un formato numerico apposito, oppure immetterli come testo. Nel primo caso, selezionare le celle desiderate e poi il comando Formato/Celle. Nella scheda Numero fare clic sulla categoria Speciale e selezionare C.A.P. nell'elenco a destra: dopo un clic su Ok si potranno di scrivere correttamente i codici.

In alternativa si può anche definire un formato personalizzato. Fare clic sulla categoria Personalizzato e nel campo Formato immettere il codice 00000 (cinque zeri). Verrà quindi usato sempre un numero di cinque cifre, mantenendo gli 0 iniziali o anteponendoli se si usa un numero inferiore a cinque cifre.

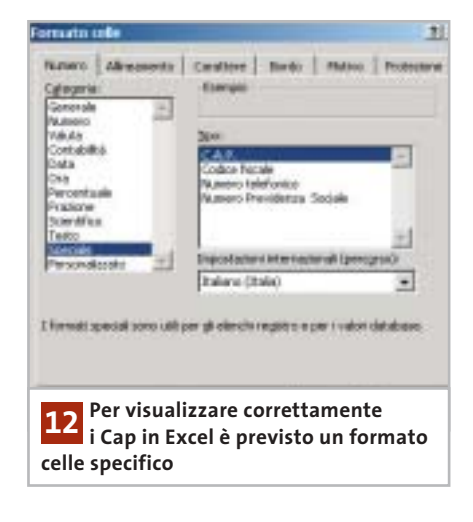

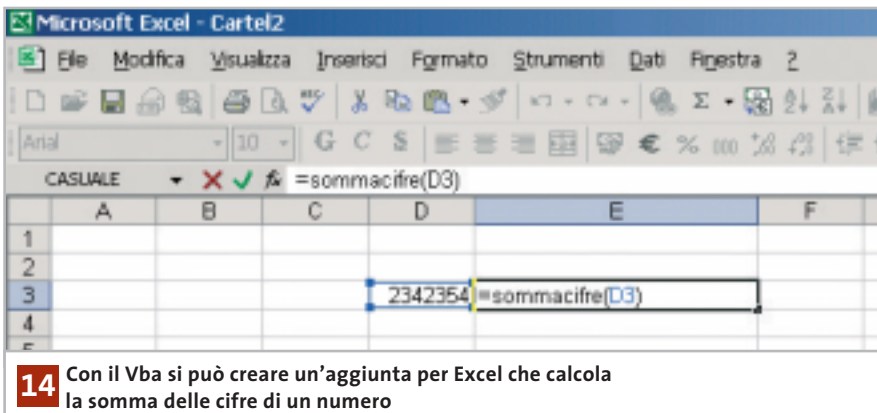

## **13<sup>|</sup> Excel 97, 2000, XP**

#### **Raggiungere direttamente celle collegate**

Nell'elaborazione di cartelle di Excel complesse si sono collegate diverse celle. Spesso risulta difficile determinare quali celle sono collegate e in che modo. L'impiego del monitoraggio delle formule di Excel XP o del detective delle altre versioni risulta scomodo, e si vorrebbe un metodo più semplice.

Aprire il menù Strumenti/Opzioni e selezionare Modifica. Qui va disattivata l'opzione Modifica direttamente nella cella, seguito da un clic su Ok. Ora, se si fa doppio clic su una cella collegata, Excel salterà direttamente al campo a essa collegato.

Se i collegamenti sono più d'uno, Excel li selezionerà tutti e salterà alla prima cella collegata. Dopo avere chiuso l'immissione di un dato nella cella con Invio, Excel passerà automaticamente alla prossima cella collegata.

Attenzione: non sarà più possibile in seguito selezionare con un doppio clic una cella, per esempio per copiarla e inserirla in un'altra cella: si dovrà usare invece la barra della formula sopra al foglio, oppure il tasto F2.

#### **14<sup>|</sup> Excel 97, 2000, XP**

#### **Funzione per il calcolo della somma delle cifre**

**D:** ho bisogno, lavorando in Excel 2000, di una funzione che calcoli la somma delle cifre di un numero in una cella. Ho trovato un vecchio codice Vba per Excel 7.0, che però non funziona con le nuove versioni. Come posso realizzare questa funzione?

**R:** il principio del vecchio codice Vba è ancora valido; a partire da Excel 97, tuttavia, non esiste una variante del Vba in lingua nazionale, come era probabilmente il vecchio listato, perché il Vba è stato sviluppato solo in inglese.

Una volta aperta la cartella, selezionare Strumenti/Macro/Macro. Fornire un

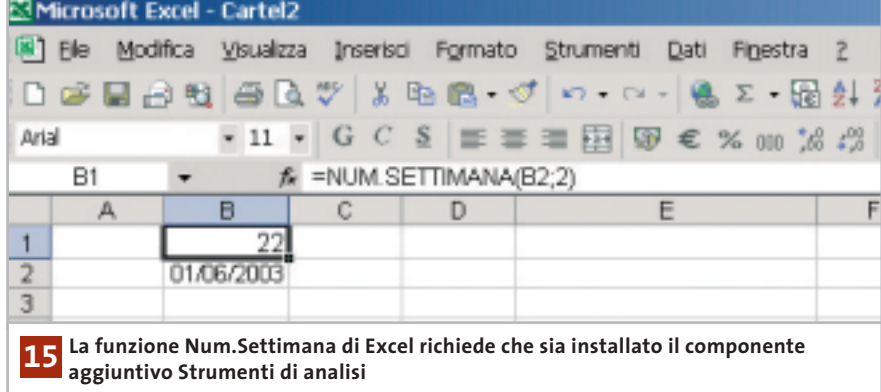

#### nome adatto (per esempio Sommacifre) e fare clic su Crea. Digitare poi nella finestra del codice il listato seguente:

Tips & Tricks Office

Function Sommacifre (num) For i = 1 To Len(Str\$(num)) Sommacifre = Sommacifre + Val $\rightarrow$ ➞(Mid\$(num, i, 1)) Next i End Function

Questo codice Vba determina il numero delle cifre e le somma in un ciclo For. Chiudere l'editor Vba con File/Chiudi e ritornare a Microsoft Excel. Ora si potrà usare la funzione Sommacifre in questa cartella come una qualunque altra funzione di Excel. Per renderla disponibile anche in futuro bisogna salvarla come Aggiunta in modo da integrarla definitivamente nel programma.

### **15<sup>|</sup> Excel 97, 2000, XP**

#### **Determinare la settimana dell'anno di una data**

**D:** vorrei far calcolare automaticamente il numero della settimana corrispondente a una data presente in una cella.

**R:** Excel dispone per questo dell'apposita funzione Num.Settimana. Supponiamo di voler scrivere nella cella B1 il numero di settimana di una data che appare nella cella B2. In B1 si immette la formula =NUM.SETTIMANA(B2;2). Il primo parametro, B2, indica la cella dove si trova la data; il secondo stabilisce se si considera che la settimana parta dalla domenica (1) oppure dal lunedì (2). Nell'esempio quindi si è stabilito che la settimana inizia con il lunedì.

Se il risultato appare come #NOME significa che è necessario integrare in Excel anche l'aggiunta Strumenti di analisi. In Excel XP selezionare per questo Strumenti/Componenti aggiuntivi, mentre in Excel 97 o 2000 semplicemente Strumenti/Aggiunte. Si apre una finestra di dialogo in cui va attivata la casella davanti alla voce Strumenti di analisi. Confermare con un clic su Ok; potrebbe venir chiesto di inserire il Cd di installazione di Office.

NOVEMBRE 2003 | CHIP **207**

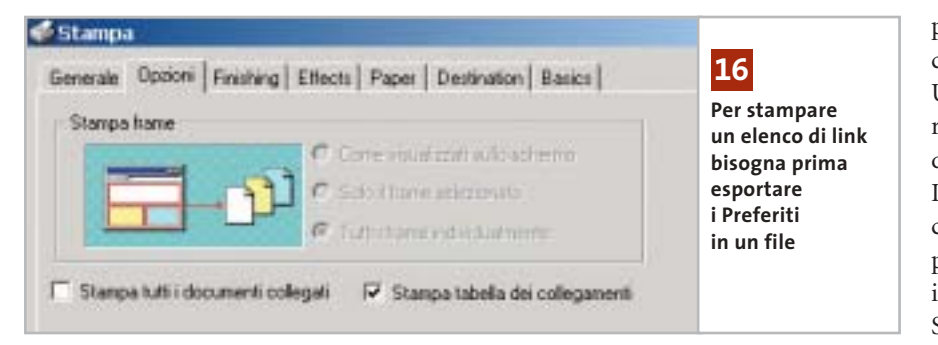

# **16<sup>|</sup> Internet Explorer 6 Stampa dell'elenco dei Preferiti**

Nell'elenco dei Preferiti di Internet Explorer si sono raccolti moltissimi indirizzi di siti Web, divisi in numerose cartelle. Per avere sotto mano questo elenco ed eventualmente trasportarlo, si vorrebbe stampare una lista degli indirizzi.

Selezionare da menù File/Importa ed esporta e nella successiva finestra di dialogo della procedura guidata fare clic su Avanti. Selezionare la voce Esporta Preferiti e fare clic su Avanti. Ora si deve decidere se esportare l'intera cartella Preferiti o soltanto una delle sue sottocartelle; in seguito si potrà specificare, nel campo Esporta in un file o indirizzo, la cartella in cui esportare i dati richiesti. Fare clic su Fine. Ora si può aprire il file appena creato con un doppio clic e selezionare il comando File/Stampa; nella scheda Opzioni attivare la voce Stampa tabella dei collegamenti, infine fare clic sul pulsante Stampa.

#### **17<sup>|</sup> Mozilla**

#### **Installazione di add-on da Internet**

Si vuole installare un certo add-on direttamente da una pagina Web. Una volta che si clicca sul relativo collegamento, però, non succede nulla: come si può allora scaricare l'add-on? Probabilmente l'installazione viene impedita dalle impostazioni del browser. È indispensabile innanzitutto che siano attivi i comandi JavaScript: selezionare Modifica/Preferenze e fare doppio clic sulla voce di categoria Avanzate, poi selezionare Script e plugin. Nell'area Attiva JavaScript per... attivare la casella Navigator. Bisogna poi consentire l'installazione di nuovo software: sempre nella categoria Avanzate selezionare la voce Installazione programmi e attivare la casella Installa automaticamente aggiornamenti e nuovi programmi. Chiudere con un clic su Ok: ora dovrebbe funzionare anche l'installazione diretta di estensioni del browser.

# **18<sup>|</sup> OpenOffice**

#### **Inserimento di una pagina Web come testo**

**D:** quando copio, con le consuete combinazioni di tasti Ctrl+C - Ctrl+V, un testo da una pagina Web in un mio documento nell'elaboratore di testi, viene inserito il codice Html invece del testo formattato. Devo quindi utilizzare il comando Modifica/Incolla speciale per copiare il puro testo: non c'è un metodo più comodo?

**R:** ce ne sono diversi. In primo luogo, si può utilizzare un browser diverso come origine, per esempio Opera. Quando con la combinazione Ctrl+V si incolla in OpenOffice un testo selezionato da una pagina Web aperta con Opera il testo compare formattato, senza il codice Html. Una seconda possibilità consiste nell'usare, anziché i comandi di menù, la barra degli strumenti: basta fare clic sull'icona Incolla e tenere il tasto premuto per far comparire un menù contestuale che propone le diverse modalità di inserimento, in funzione del contenuto degli Appunti. Spostare il puntatore sulla voce Testo non formattato e poi rilasciare il tasto; allo stesso modo si può anche inserire il contenuto degli Appunti come Testo formattato (Rtf).

#### **19<sup>|</sup> CorelDraw**

#### **Ripristinare la funzione Annulla**

**D:** durante l'elaborazione di immagini con CorelDraw non mi è possibile annullare l'ultima operazione, né le precedenti. Come posso riattivare questa funzione fondamentale?

**R:** aprire un file di CorelDraw e selezionare Strumenti/Opzioni, poi aprire la categoria Area di lavoro e fare clic su Generali. Nel pannello di destra, nella sezione Livelli di annullamento, indicare quanti passi devono essere annullati sia nel campo Regolare sia in Effetti bitmap: in quest'ultimo impostare un numero piuttosto basso, come 2 o 3. Aprire poi la categoria Memoria, verificare se sui dischi rigidi c'è abbastanza spazio libero per i file di memoria virtuale ed eventualmente scegliere un disco fisso diverso con più spazio disponibile. Confermare con un clic su Ok e riavviare CorelDraw.

In modo analogo si può configurare anche Corel PhotoPaint: aprendo il menù

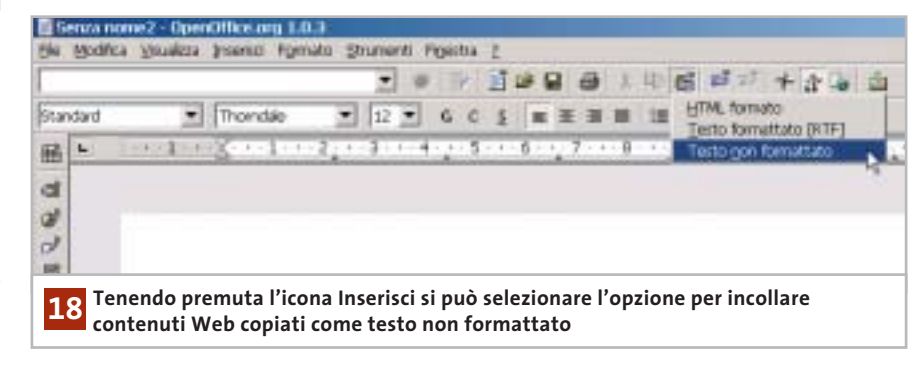

#### Tips & Tricks Applicazioni

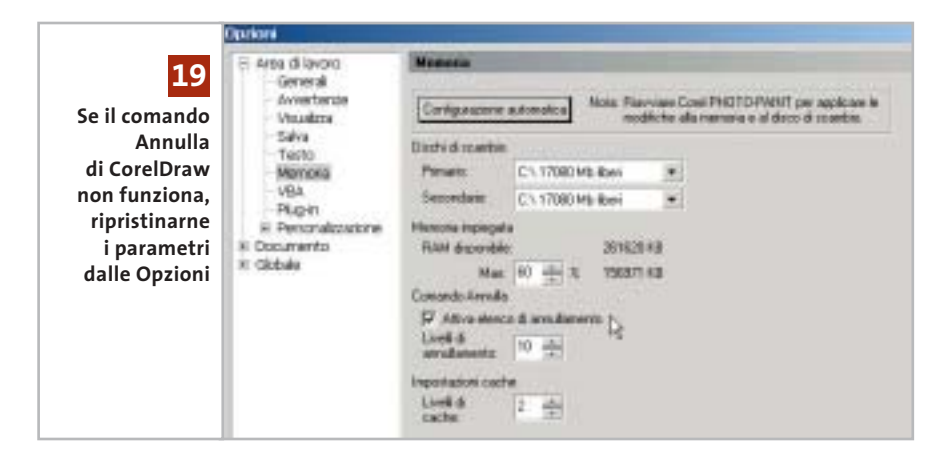

Strumenti/Opzioni, nella sezione Area di lavoro selezionare la voce Memoria. Attivare l'opzione Attiva elenco di annullamento e indicare il numero massimo di operazioni annullabili. Nella stessa scheda si possono modificare le impostazioni per i file di scambio; chiudere con un clic su Ok e riavviare il programma.

### **20<sup>|</sup> Driver Aspi**

#### **Lettura di dati audio con qualsiasi lettore Cd/Dvd**

Si vuole creare una copia di un Cd musicale e convertirlo anche in file Mp3 utilizzando un programma apposito, per esempio ExactAudioCopy: né questo programma né altri, però, riconoscono il Cd-Audio inserito nel drive, perché a Windows mancano i necessari driver Aspi.

I programmi di estrazione di tracce audio da Cd come ExactAudioCopy *(www.exactaudiocopy.de)*, o CDex spesso sotto Windows 2000/XP si rifiutano di accedere ai drive Cd o Dvd presenti nel sistema: hanno infatti bisogno di un driver Aspi che rende possibile la lettura digitale dei dati del Cd, ma Windows 2000 e XP non lo prevedono. Aspi è la sigla di Advanced Scsi Programming Interface, un'interfaccia sviluppata originariamente da Adaptec per le periferiche Scsi, tramite la quale le applicazioni possono accedere direttamente ai drive collegati.

Tecnicamente si può usare l'interfaccia Aspi per poter leggere i Cd-Audio anche dalle periferiche Atapi, con una limi-

tazione: la routine di installazione dei driver Adaptec si rifiuta di eseguire la configurazione corretta in sistemi in cui non sia presente un controller Scsi Adaptec. Benché anche altri produttori, come LSI Logic, offrano driver Aspi, la soluzione Adaptec è più affidabile, quindi conviene comunque utilizzarla.

Scaricare un driver Aspi versione 4.71 o posteriore dal sito Adaptec (*www.adaptec.com/worldwide/support/driverdetail.ht ml?sess=no&language=English+US&cat= Product/ASPI4.70&filekey=aspi\_v471.exe*). Questo link porta direttamente alla pagina corretta, evitando la ricerca nel sito Adaptec che risulta piuttosto scomoda. Una volta scaricato il file, lanciarlo con un doppio clic per decomprimerne il contenuto.

Passare nella cartella risultante e avviare il file Aspichk.Exe: si aprirà una finestra che fornisce informazioni sullo stato dei driver Aspi attualmente installati. Se sotto Windows XP viene segnalata la presenza dei file Wowpost.Exe e Wi-

naspi.Dll, è possibile cancellarli o rinominarli senza pregiudicare il funzionamento del sistema. Ora aprire una console del Prompt dei comandi, passare alla directory che contiene il driver Aspi e immettere il comando "install.bat x86" per Windows 2000, oppure "install.bat xp32" per Windows XP.

Ora è ancora necessario aggiungere due voci al Registry: per questo conviene ricorrere al file Aspifix.Reg che si trova sul Cd, che in modo automatico provvederà a inserire nel Registry le due seguenti chiavi:

[HKEY\_LOCAL\_MACHINE\SYSTEM\ ➞ ➞ CurrentControlSet\Services\Aspi32] "ErrorControl"=dword:00000001 "Type"=dword:00000001 "Start"=dword:00000002

[HKEY\_LOCAL\_MACHINE\SYSTEM\ ➞ → CurrentControlSet\Services\Aspi32\ → ➞ Parameters] "ExcludeMiniports"=""

Ora i programmi di copia di Cd saranno in grado di riconoscere i Cd-Audio e potranno estrarre i dati in forma digitale. Se comunque dovessero verificarsi dei problemi, nel file .Reg citato modificare la stringa

Start=dword:0000002

#### in

#### Start=dword:0000001

e ripetere l'aggiornamento del Registry con il nuovo file; dopo un riavvio del sistema tutto dovrebbe funzionare a dovere. ‰

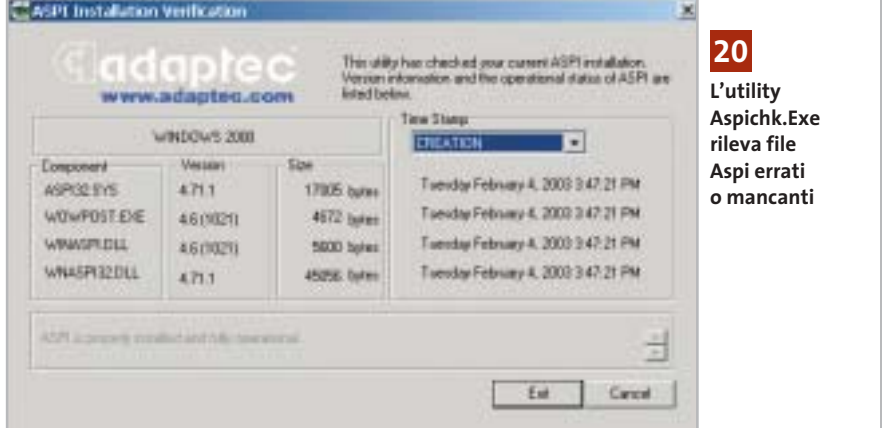

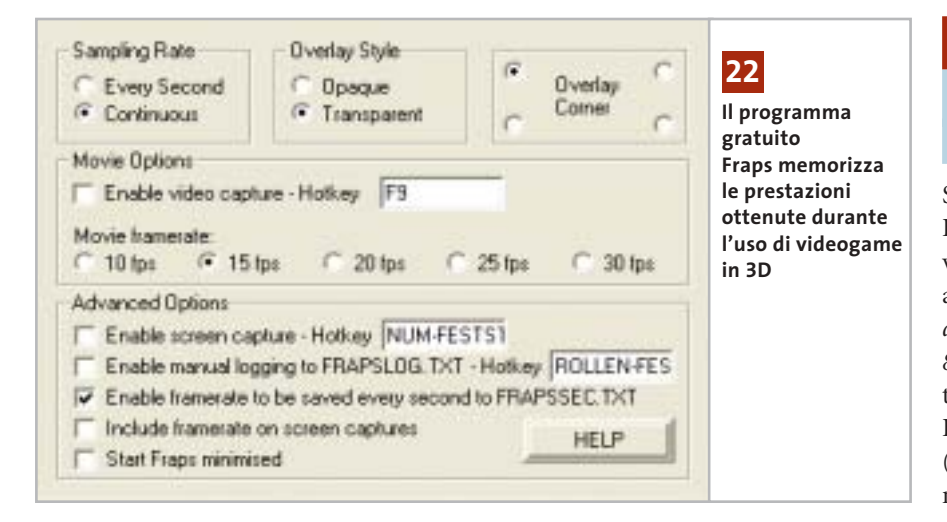

#### **21<sup>|</sup> Fotocamera digitale**

#### **Diminuire il tempo di scatto della Nikon Coolpix**

Si vogliono scattare delle istantanee in rapida successione con una Nikon Coolpix 3100 o SQ. La fotocamera però ha un tempo di scatto relativamente lungo e non permette quindi di scattare più foto in sequenza. In questi due modelli di Nikon è possibile aggirare il tempo di scatto predefinito: spostare il selettore sullo scenario Paesaggi; in questo modo il fuoco viene definito per un'area più distante.

Il campo di focalizzazione utilizzato è però più piccolo e così diminuisce il ritardo nello scatto. Un'altra possibilità per ridurre il tempo di scatto di una fotocamera digitale consiste nell'applicare un fuoco fisso tra quelli disponibili: spesso in questo modo il ritardo allo scatto si può ridurre a meno di 0,2 secondi. Da notare però che questo trucco non funziona con tutte le fotocamere; inoltre ci deve sempre essere una distanza di 2-3 metri dal soggetto, altrimenti la foto risulta poco nitida.

# **22<sup>|</sup> Scheda video**

**Verificare le prestazioni dei giochi 3D**

Per conoscere le prestazioni di un videogame 3D si vorrebbe sapere il numero di fotogrammi al secondo (frame per second, ovvero fps) che la scheda video riesce a generare durante una normale sessione di gioco.

Manca però un'opzione che mostri e/o salvi questo valore. Lo strumento freeware Fraps *(www.fraps.com/download.htm)* visualizza, durante l'esecuzione del gioco, la frequenza attuale; per salvare il dato in un file di testo bisogna, prima di avviare il videogame, attivare la voce Enable framerate to be saved every second to Frapssec.Txt nelle Advanced Options di Fraps.

Il programma salva allora nel file di testo indicato, nella cartella del programma Fraps, i valori in fps registrati, che si possono poi leggere a gioco terminato. Il programma è disponibile sul Cd di *CHIP*.

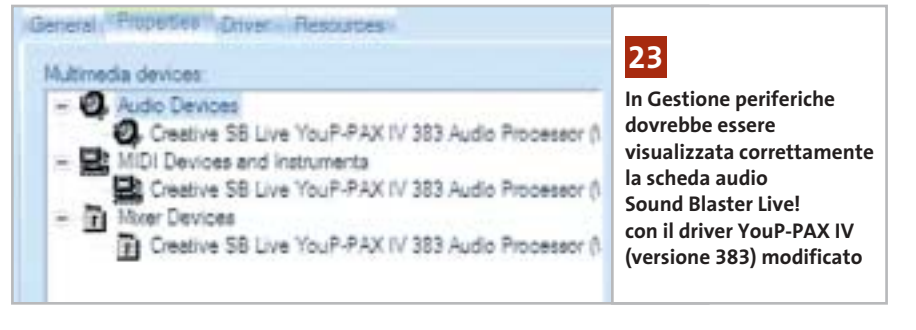

#### **23<sup>|</sup> Scheda audio**

#### **Un driver che accelera i giochi dotati di EAX**

Si possiede una scheda audio Sound Blaster Live! (modello 1024 o 5.1) e si vorrebbero ottimizzarne le prestazioni audio nei videogame. Sul sito *www.mediaxplosion.biz/forum/viewtopic.php?p= 86#86* è disponibile un driver modificato, non ufficiale, per i modelli Sound Blaster Live!; si chiama YouP-PAX-IV (versione 383): si tratta di una versione modificata di un driver per la scheda Audigy 2, che può però essere impiegato anche con le schede SB Live!.

Dopo il download, decomprimere l'archivio Zip in una cartella, rimuovere i vecchi driver tramite Gestione periferiche e poi avviare l'esecuzione del file Ctzapxx.Exe con un doppio clic. Dopo l'installazione si richiede un riavvio del sistema, che conclude l'installazione del driver. Nelle prove effettuate con questo driver aggiornato le prestazioni 3D di giochi che supportano l'ambiente audio EAX sono aumentate di circa il 10%: con il benchmark di Unreal Tournament 2003, per esempio, il frame rate medio è passato da 62 a 69 fps.

Attenzione: se in seguito all'installazione di questo driver la scheda audio dovesse produrre suoni distorti, bisogna subito reinstallare il driver originale Creative *(www.soundblaster.com).*

#### **24<sup>|</sup> Notebook**

#### **Aggiornare il driver della scheda video**

Si possiede un notebook con sezione video ATI, della quale però non si trovano driver aggiornati sulla pagina Web del produttore: si vorrebbe quindi una possibilità di aggiornare il driver.

Il programma DH Mod Tool 1.2, scaricabile dal sito in lingua inglese *www.driverheaven.net/patje* e presente anche sul Cd-Rom allegato, può adattare i driver di schede video ATI per desktop anche ai chip grafici ATI per porta-

#### **Tips & Tricks Hardware**

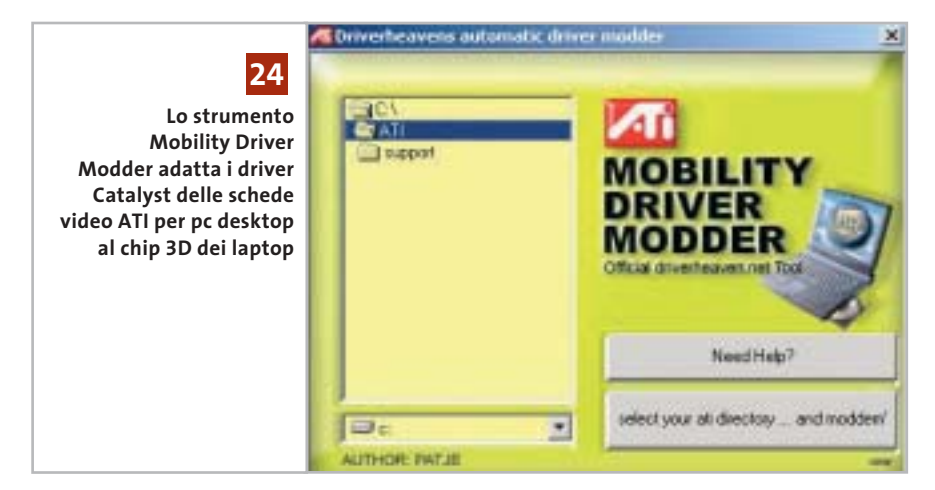

tili. Vengono tra l'altro supportati anche i controller video integrati nel North Bridge, cioè nel chipset della scheda madre. Sul sito citato si trova l'elenco dei chip grafici supportati da questo strumento tramite la modifica dei driver, nonché esaurienti istruzioni per l'uso. Attenzione: questo software funziona solo con sistemi Windows 2000 e XP.

#### **25<sup>|</sup> Stampante**

#### **La stampante Usb non viene riconosciuta da Windows XP**

**D:** durante l'installazione in Windows XP di una nuova stampante Usb, il sistema si è bloccato ed è quindi stato necessario riavviarlo e riprendere la procedura di installazione, nel corso della quale viene richiesto di collegare la stampante al pc tramite il cavo Usb.

Dopo averlo fatto, la stampante non viene però riconosciuta e l'installazione si rifiuta di proseguire, sebbene la stampante sia collegata correttamente: si tratta forse di una stampante difettosa?

**R:** più probabilmente il problema risiede invece nel blocco del sistema verificatosi all'inizio dell'installazione; la stampante è stata infatti inserita nel Registry già in quella fase, il sistema ritiene quindi che la stampante sia già stata installata e si rifiuta di proseguire con una nuova installazione.

Per risolvere il problema bisogna aprire l'editor del Registry tramite Start/Esegui/regedit, selezionare la chiave Hkey\_ Local\_Machine\System\Current Control-Set\Enum\Usbprint ed eliminare la voce corrispondente alla stampante, che Windows ha erroneamente già creato. Questo dovrebbe risolvere il problema e consentire una nuova installazione. 0

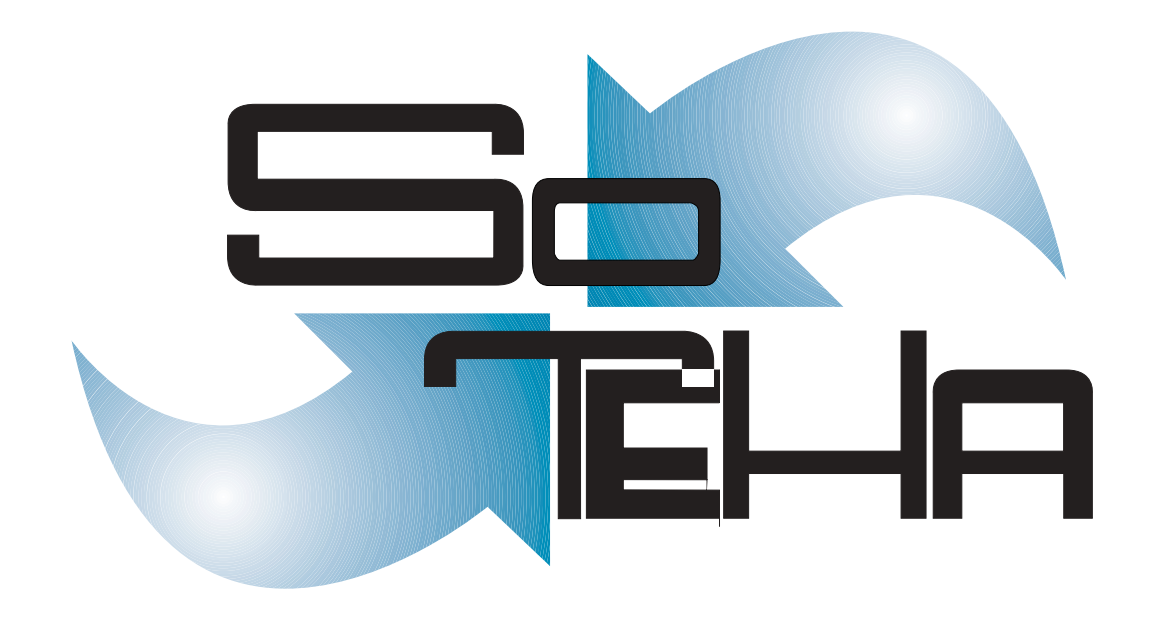

web design, multimedia, web applications, intranet, housing, hosting IL TUO BUSINESS E' INTERNET? DIVENTA NOSTRO PARTNER! :: info@soteha www.soteha.it via Montespluga, 7 Cinisello Balsamo (MI) tel +39 0266043166 fax +39 0266048942